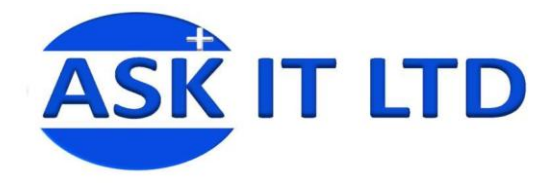

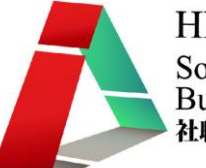

# 網上商店系統建立及管理 (零售業)

E02A4

課堂四 24/11/2009 (星期二) 3:00PM-6:00PM

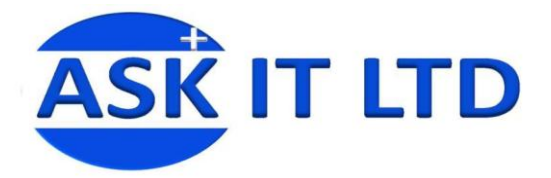

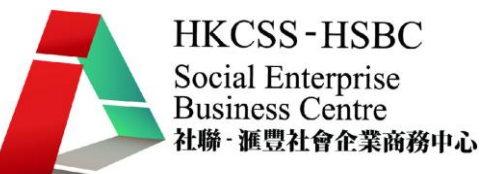

# 記錄

編輯記錄(Reports)。於菜單上選擇記錄,便會顯示以下的介面(圖一)。

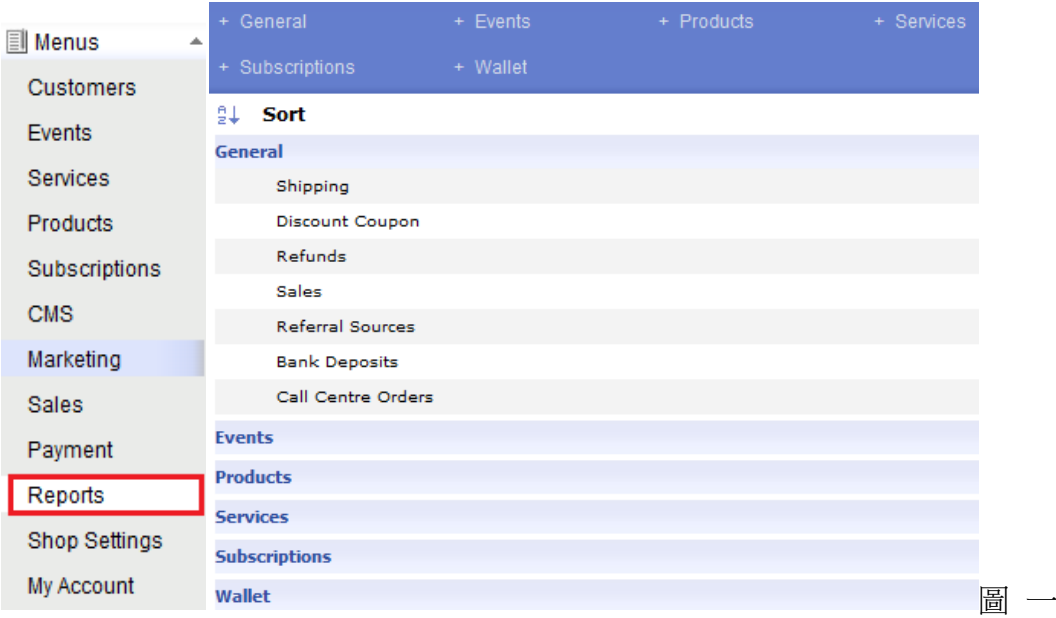

# 基本設定

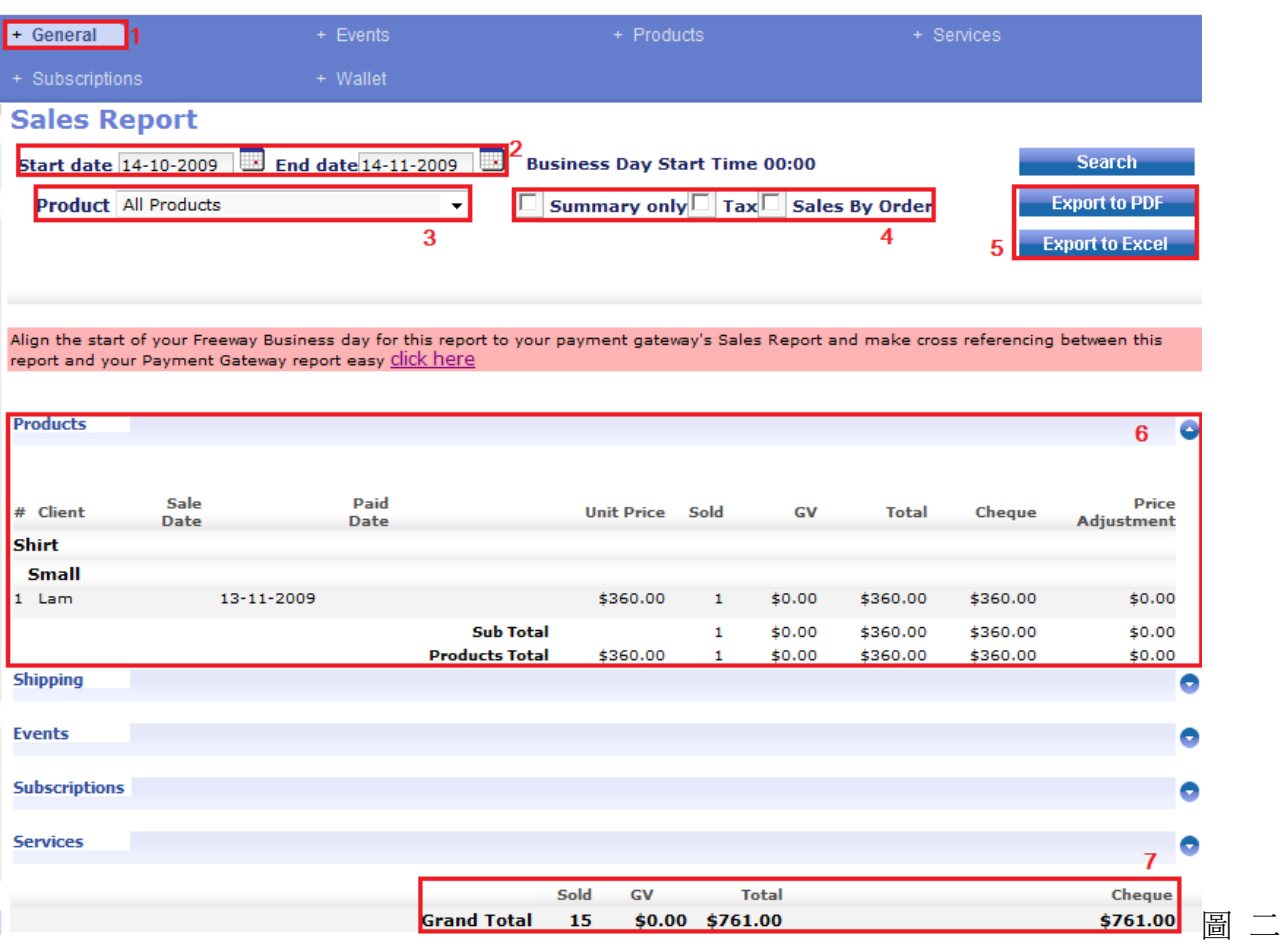

1) 點擊記錄內的基本設定(General/ General → Sales)。

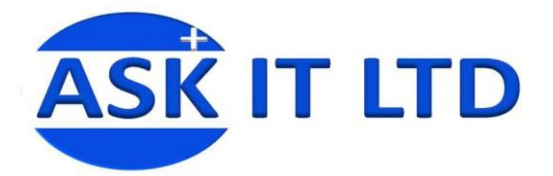

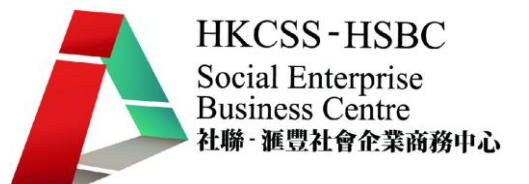

- 2) 選擇您希望檢視的銷售記錄日期(Start Date / End Date)。
- 3) 選擇檢視某件商品(Products)/活動(Events)/訂閱(Subscriptions)/服務(Services)的銷售額。
- 4) 剔選顯示的方法(總結 Summary Only、稅收 Tax、訂單銷售 Sales By Order)。
- 5) 可輸出記錄到其他程式(PDF, Excel)
- 6) 顯示已售的商品記錄,而記錄會根據商品作排列。小計(Sub Total)代表該商品的總計,而商品總額 (Products Total)則代表所有商品加起來的總計。
- 7) 此處將顯示總計(Grand Total)。

## 轉介來源

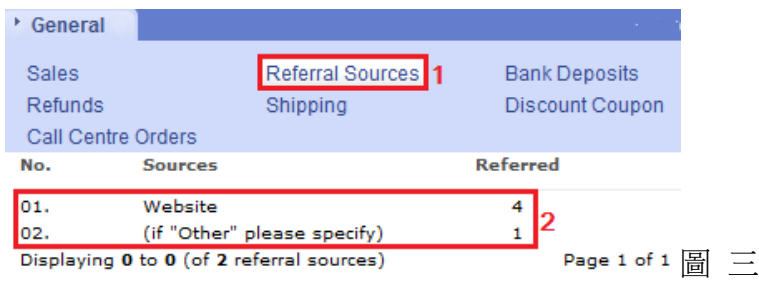

- 1) 選擇轉介來源(Referral Sources)。
- 2) 顯示客戶不同的轉介來源資料記錄。

# 銀行存款

您可在此編輯開始日期/結束日期(Start Date/End Date)設置顯示銀行存款記錄的時間及訂單狀態 (Order Status)選擇您希望看到的訂單狀態記錄。

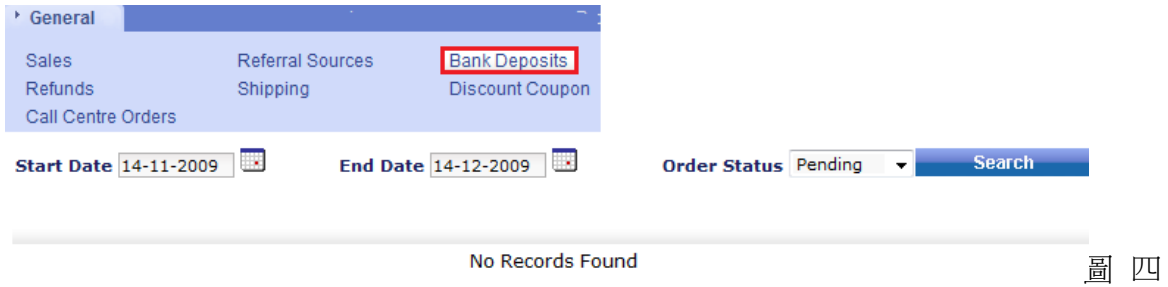

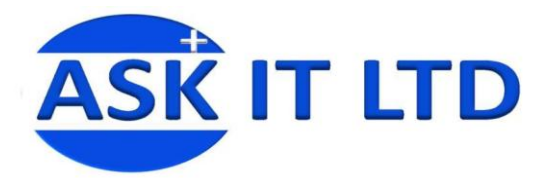

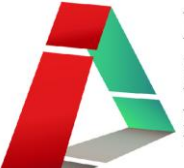

# 退款

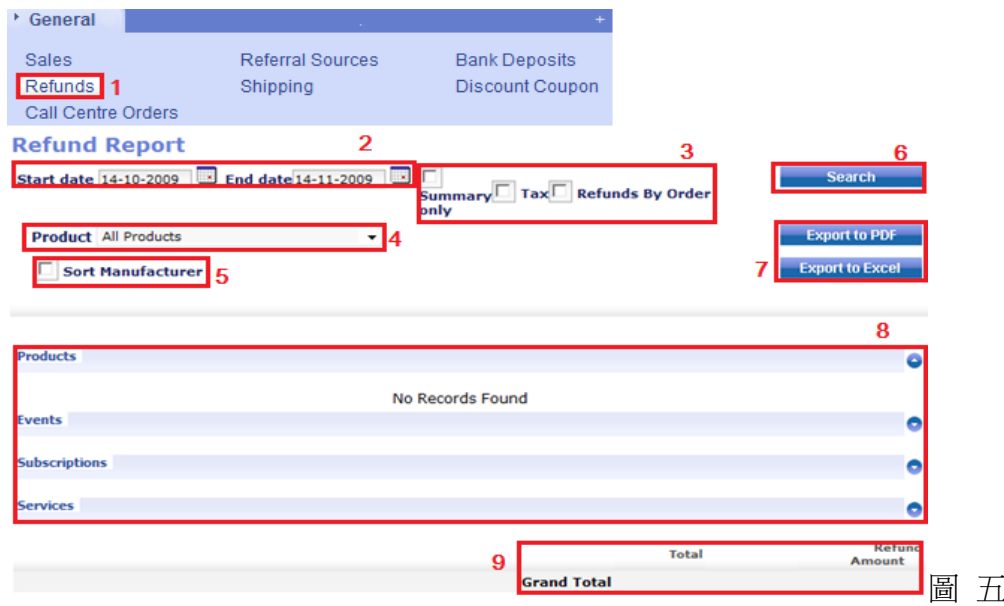

- 1) 選擇退款(Refunds)
- 2) 選擇您希望檢視的退款記錄日期(Start date/End date)。
- 3) 剔選顯示的方法(總結 Summary only、稅收 Tax、訂單退款 Refunds By Order)。
- 4) 可選擇以商品/活動/訂閱/服務的類別檢視記錄。
- 5) 亦可剔選此方格,以製造商作分類(Sort Manufacturer)。
- 6) 按此鍵(Search)搜尋您所需的記錄。
- 7) 可輸出記錄到其他程式(PDF/Excel)。
- 8) 顯示已退款的商品/活動/訂閱/服務記錄,而記錄會根據商品/活動/訂閱/服務名稱作排列。 例如:小計代表該商品項目的總計,而商品總額則代表所有商品加起來的總計。
- 9) 此處將顯示總計(Grand Total)。

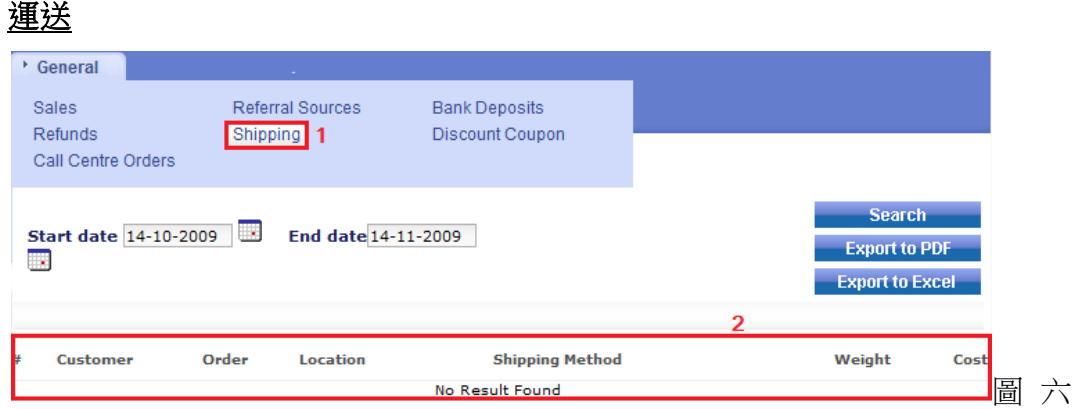

- 1) 選擇運送(Shipping)
- 2) 挑選了開始及結束日期後,可按搜尋(Search), 便會在此顯示記錄。

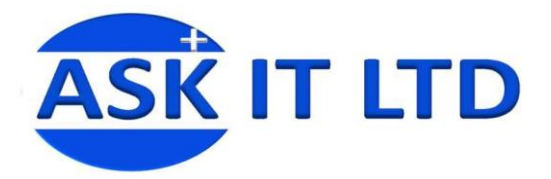

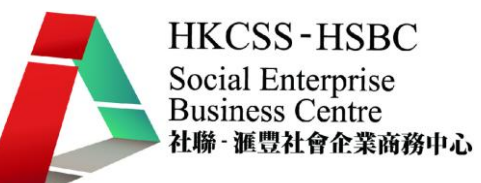

# 折扣優惠券

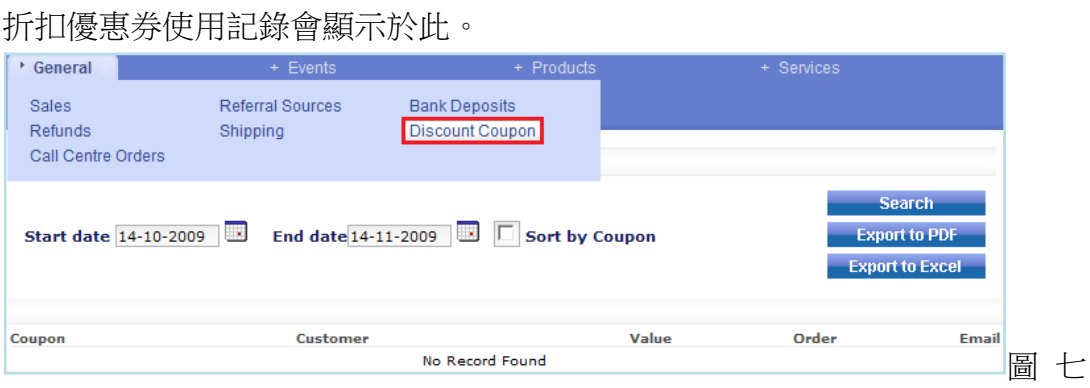

# 熱線中心訂單

這裡顯示於熱線中心建立的訂單(Call Centre Orders)。您可選擇熱線中心的職員(Call Centre Staff)(於商 店設定 Shop setting 管理員用戶群組(Admin Users Group)內設定)。

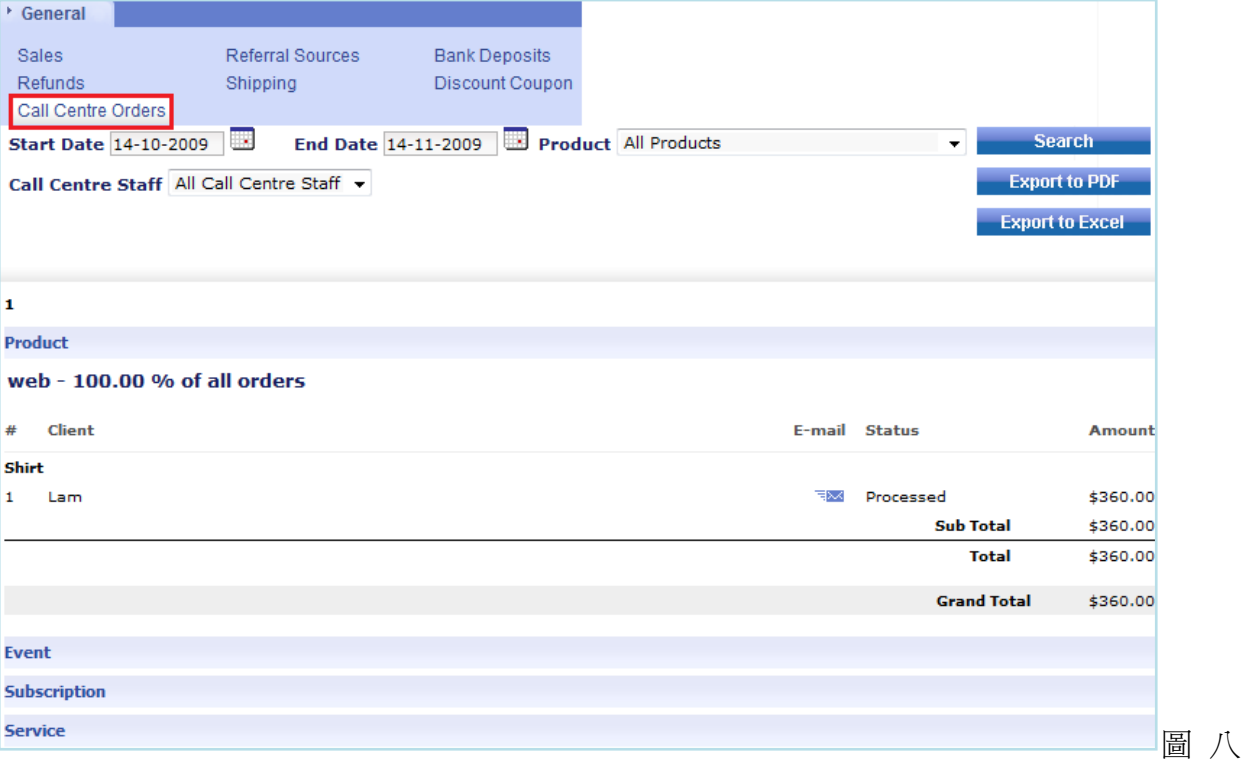

# 活動

以下將逐一描述。

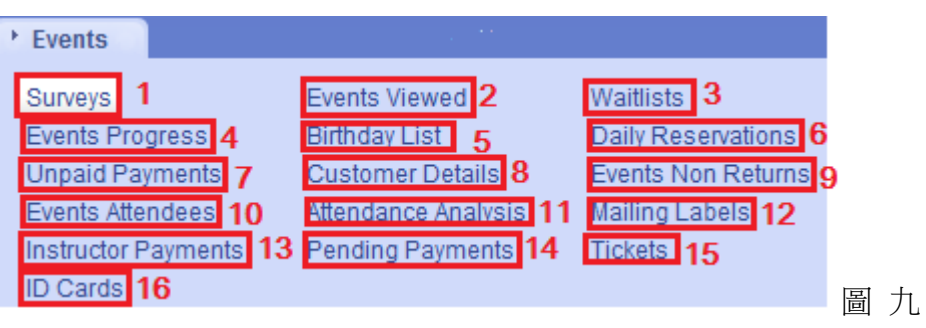

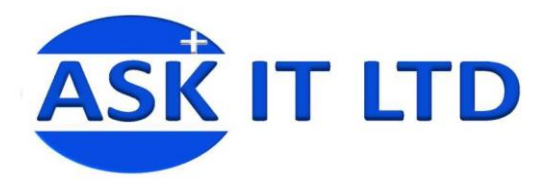

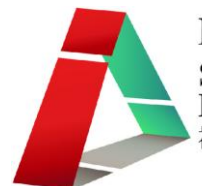

#### 1) 問卷 **(Surveys)**

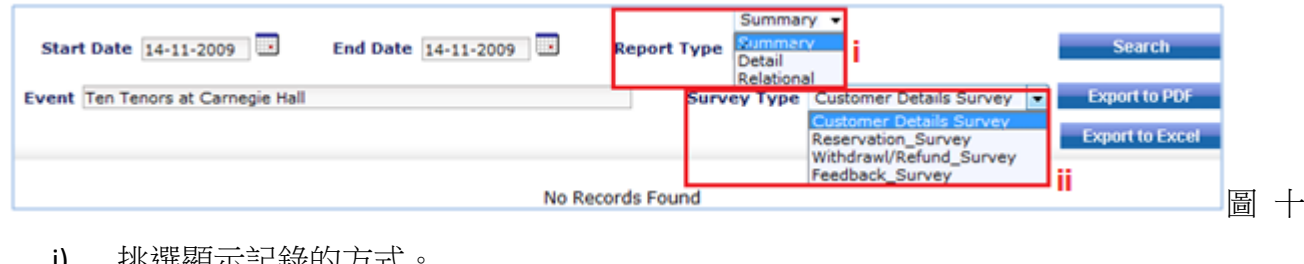

- i) 挑選顯示記錄的方式。
- ii) 選擇顯示的問卷類別。

#### 2) 曾被檢視活動 **(Events Viewed)**

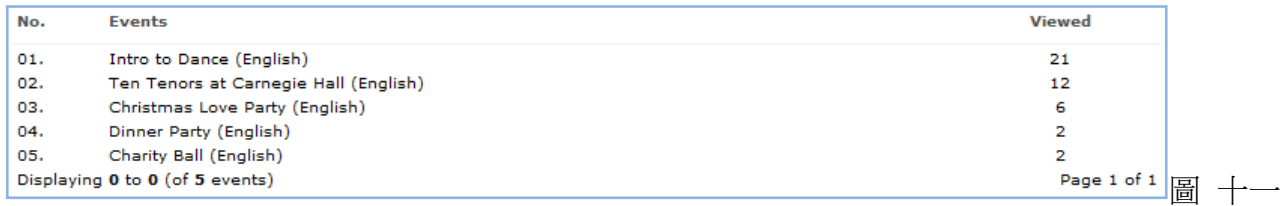

檢視每一個活動的點擊率情況。您按一下活動名稱,更可檢視該活動的簡介。

#### 3) 等候名單 **(Waitlists)**

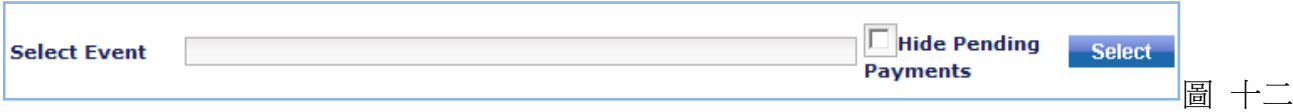

挑選活動後,按選擇便可檢視等候名單。

#### 4) 活動進度 **(Events Progress)**

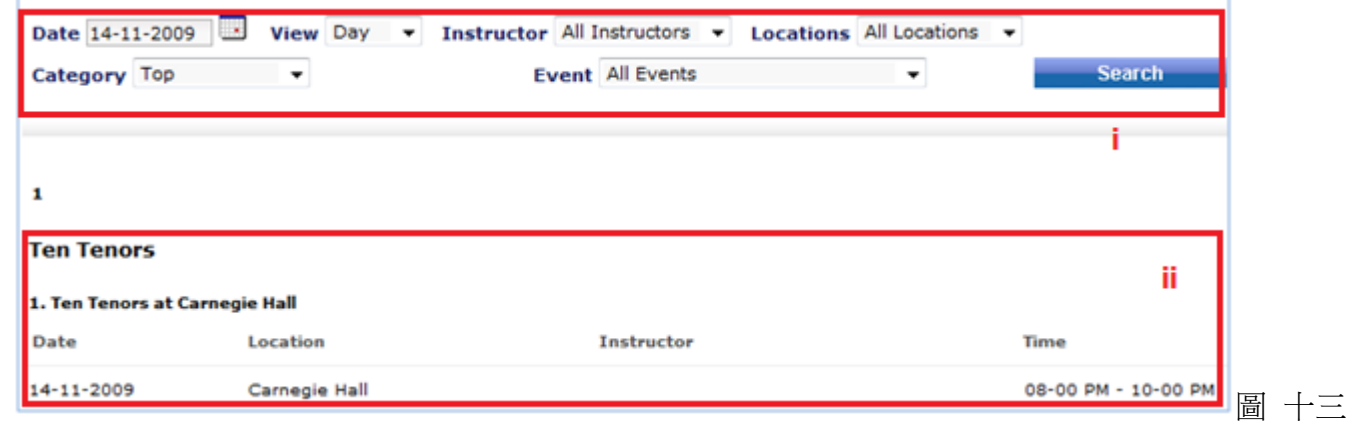

i) 選擇日期、地點、類別、活動名稱等,再按搜尋。

ii) 相配的搜尋結果將顯示於此。

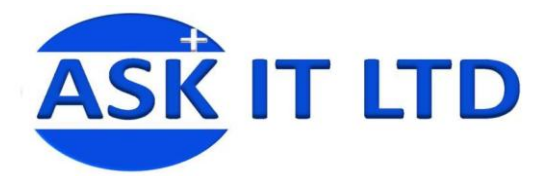

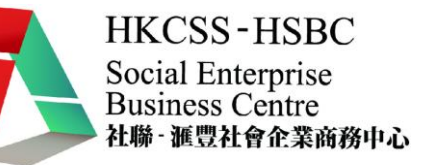

#### 5) 生日名單 **(Birthday List)**

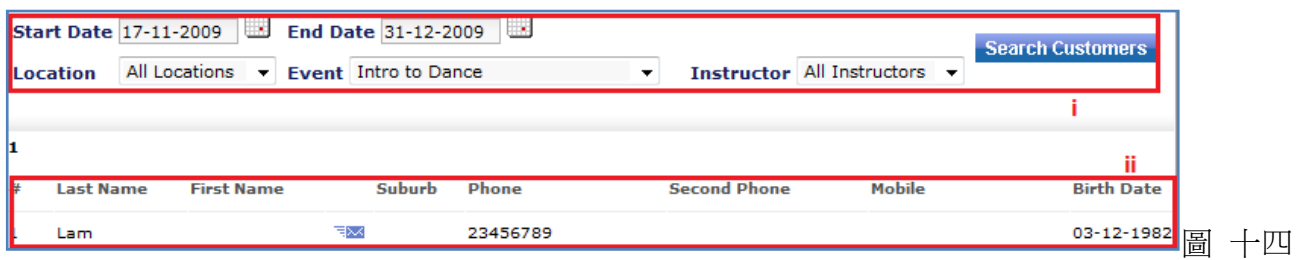

- i) 選擇開始/結束日期、地點、活動名稱等,然後點擊搜尋客戶。
- ii) 假若參加該活動的客戶在那段時間內生日,該客戶的資料將顯示於此。

#### 6) 每天的預訂 **(Daily Reservations)**

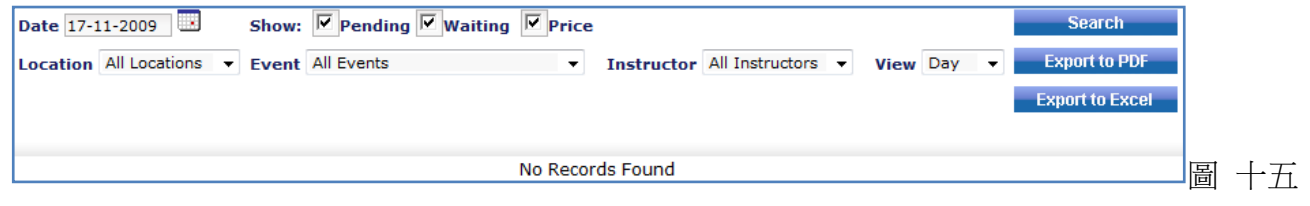

您可於這裡檢視活動的預訂情況。

#### 7) 尚未繳付的款項 **(Unpaid Payments)**

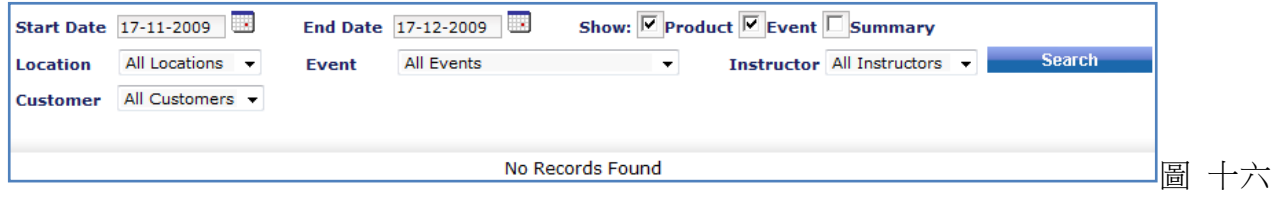

選擇查詢活動內/顧客尚未繳付的款項。

## **8)** 客戶詳情資料 **(Customer Details)**

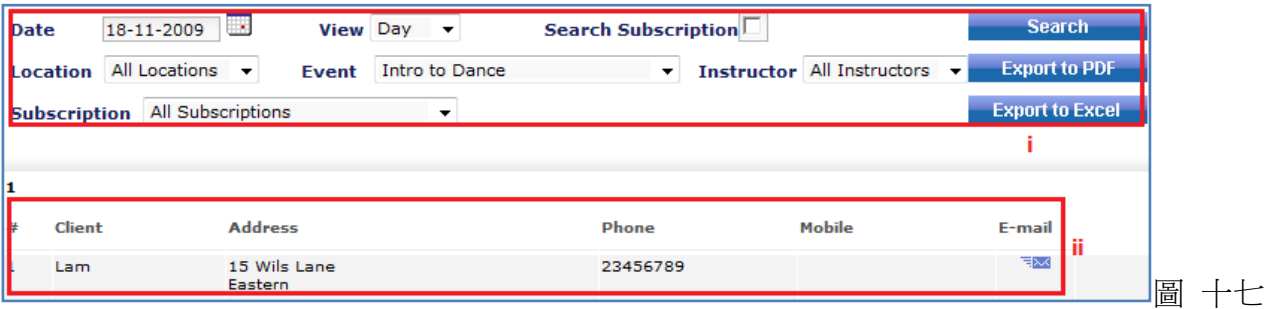

- i) 選擇活動的資料,然後按搜尋。
- ii) 已報名活動的客戶資料將顯示於此。

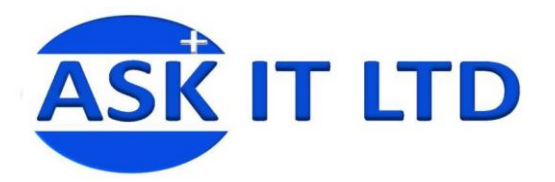

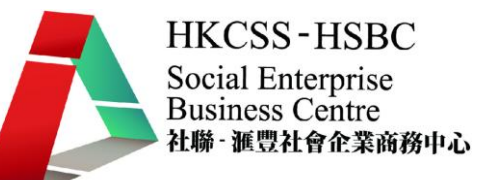

#### 9) 活動**(**沒退還**) (Events Non Returns)**

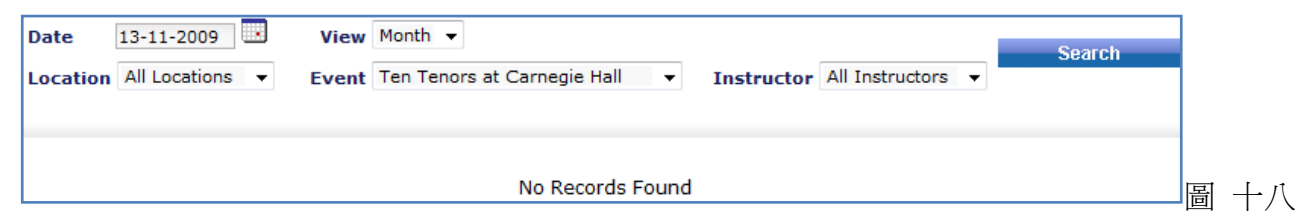

# **10)** 活動出席者 **(Events Attendees)**

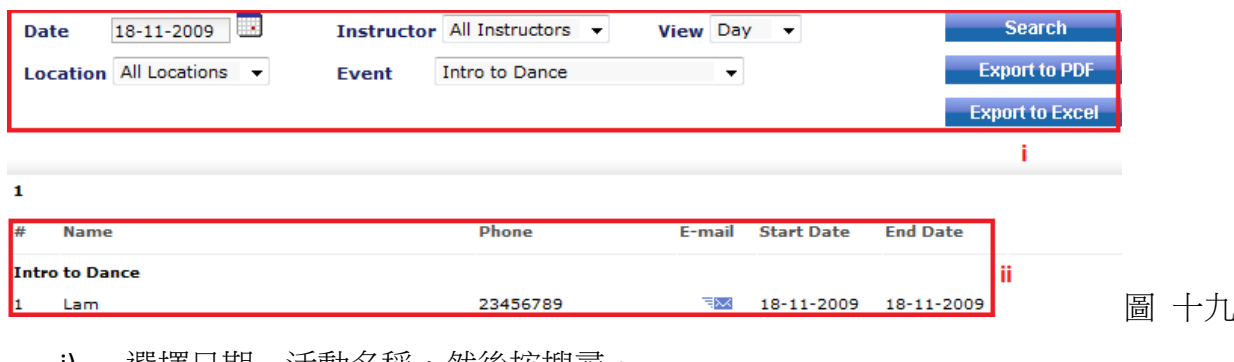

i) 選擇日期、活動名稱,然後按搜尋。

ii) 出席了活動的客戶資料將顯示於此。

## 11) 出席率分析 **(Attendance Analysis)**

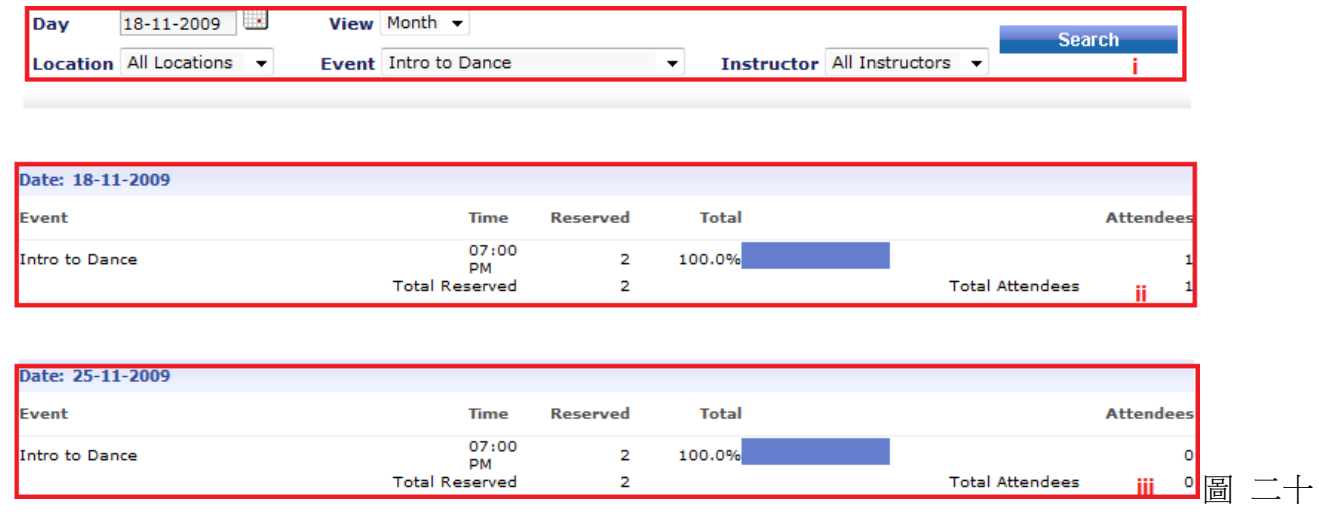

i) 選擇活動的資料,然後按搜尋。

- ii) 在活動時於系統上報到(Event → Check in), 資料便會更新這裡的狀態。
- iii) 因在資料處選擇了以月(Month)來檢視活動出席率,所以,還未上的堂亦會顯示於此。

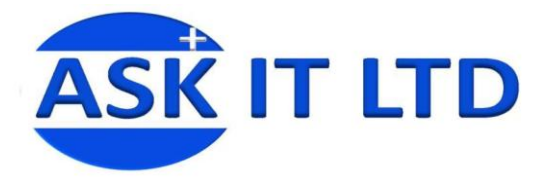

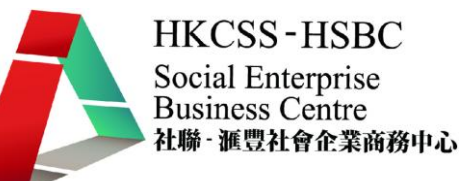

#### **12)** 郵寄標籤 **(Mailing Labels)**

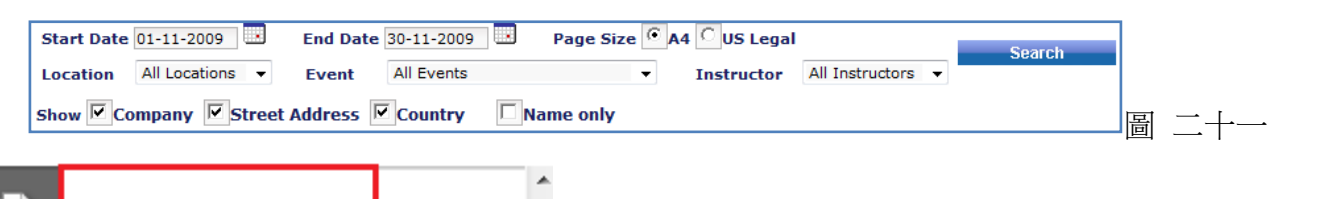

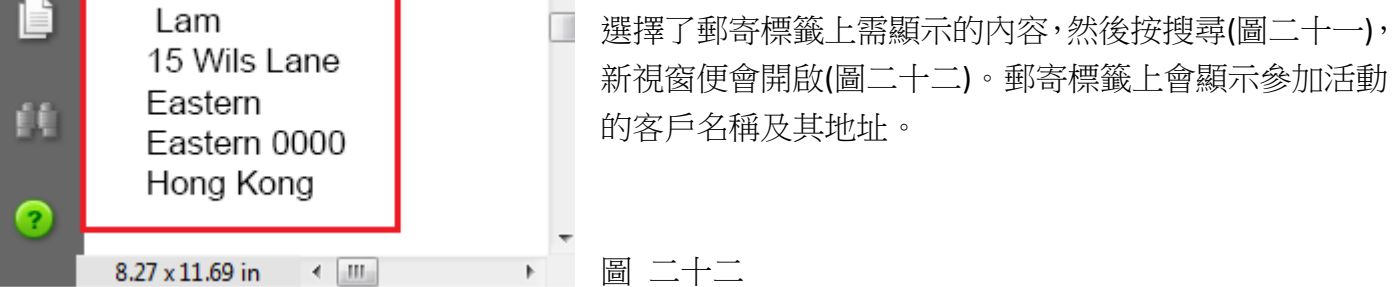

**13)** 導師付款 **(Instructor Payments)** 顯示需支付導師的款項。

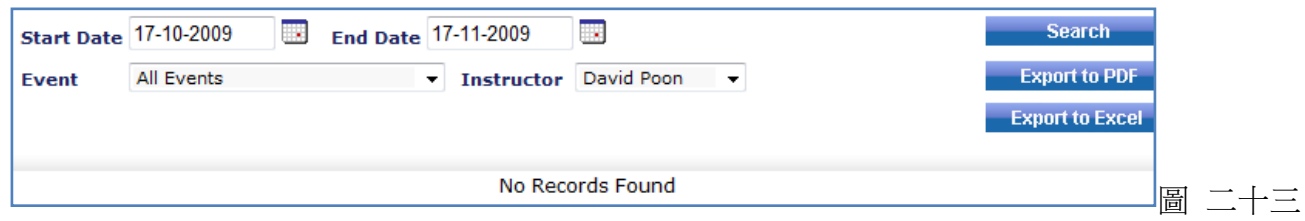

**14)** 待定的付款 **(Pending Payments)** 顯示正在處理的款項。

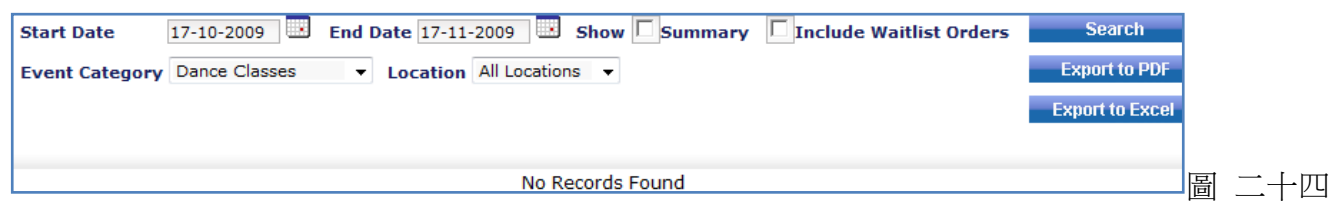

#### **15)** 門票 **(Tickets)**

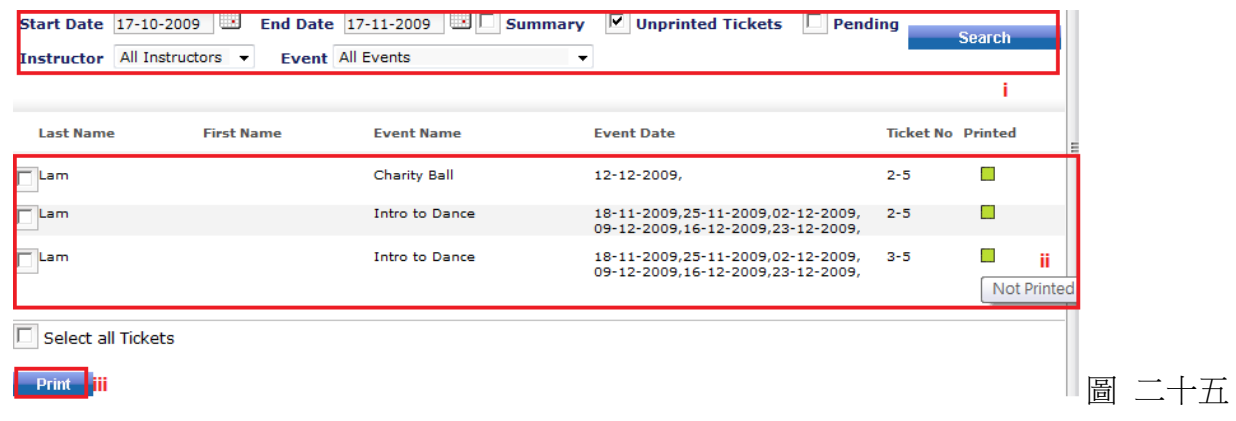

- i) 挑選您希望檢視的活動資料,及剔選顯示的方式(Summary/Unprinted Tickets/Pending)。
- ii) 參加活動的客戶名單,活動名稱/日期及列印的狀態。

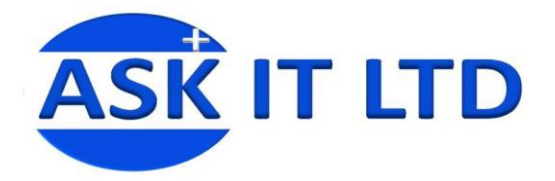

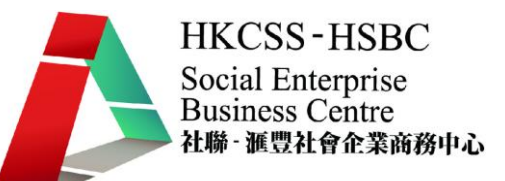

iii) 請先剔選您需要列印的門票,再按 Print 即可。

# 16) 會員證 **(ID Cards)**

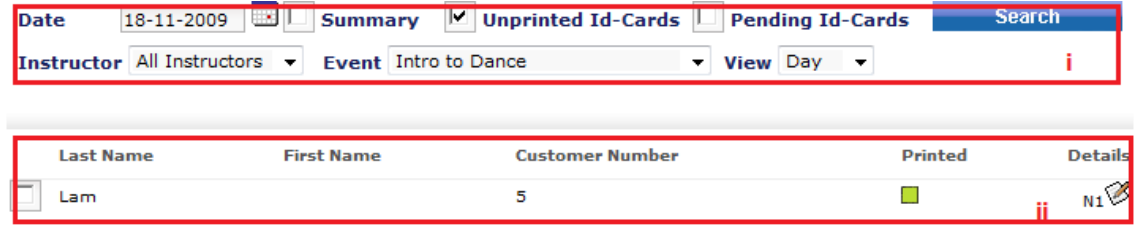

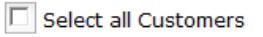

Print |

圖 二十六

- i) 選擇適當的活動資料,點擊 Search
- ii) 顯示該活動的參加者名單。點擊右邊的筆紙圖示,可即時檢視該客戶的訂單資料。
- iii) 剔選需列印的客戶,然後按 Print。

# 商品

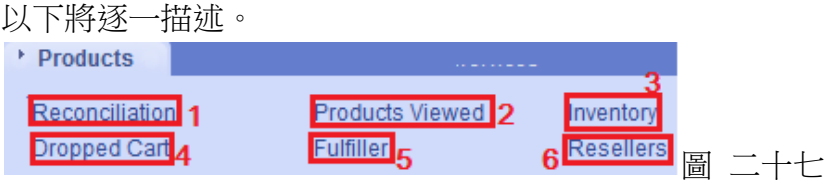

## **1)** 商品對帳報告 **(Products Reconciliation Report)**

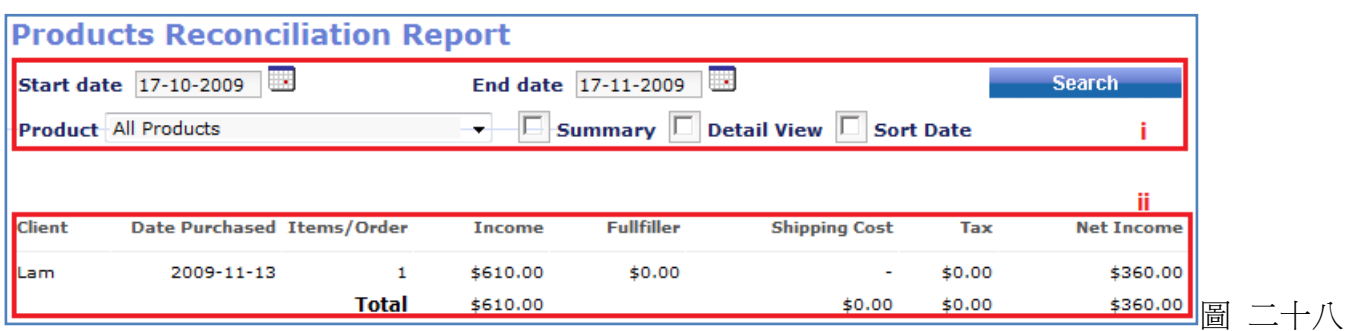

i) 輸入開始/結束的日期,商品的名稱及檢視的方法,再按 Search。

ii) 這裡會出現曾購買這商品的客戶清單。

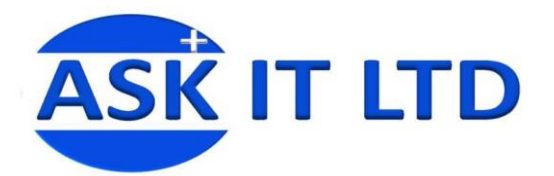

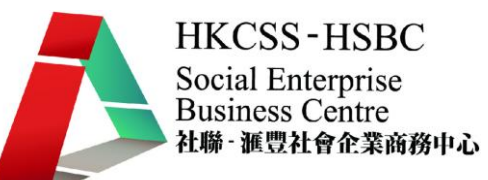

#### 2) 曾被檢視商品 **(Products Viewed)** 顯示商品及被點擊的次數。

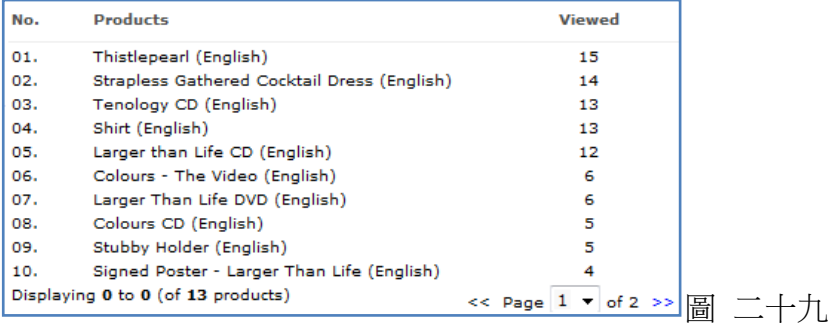

#### 3) 庫存 **(Inventory)**

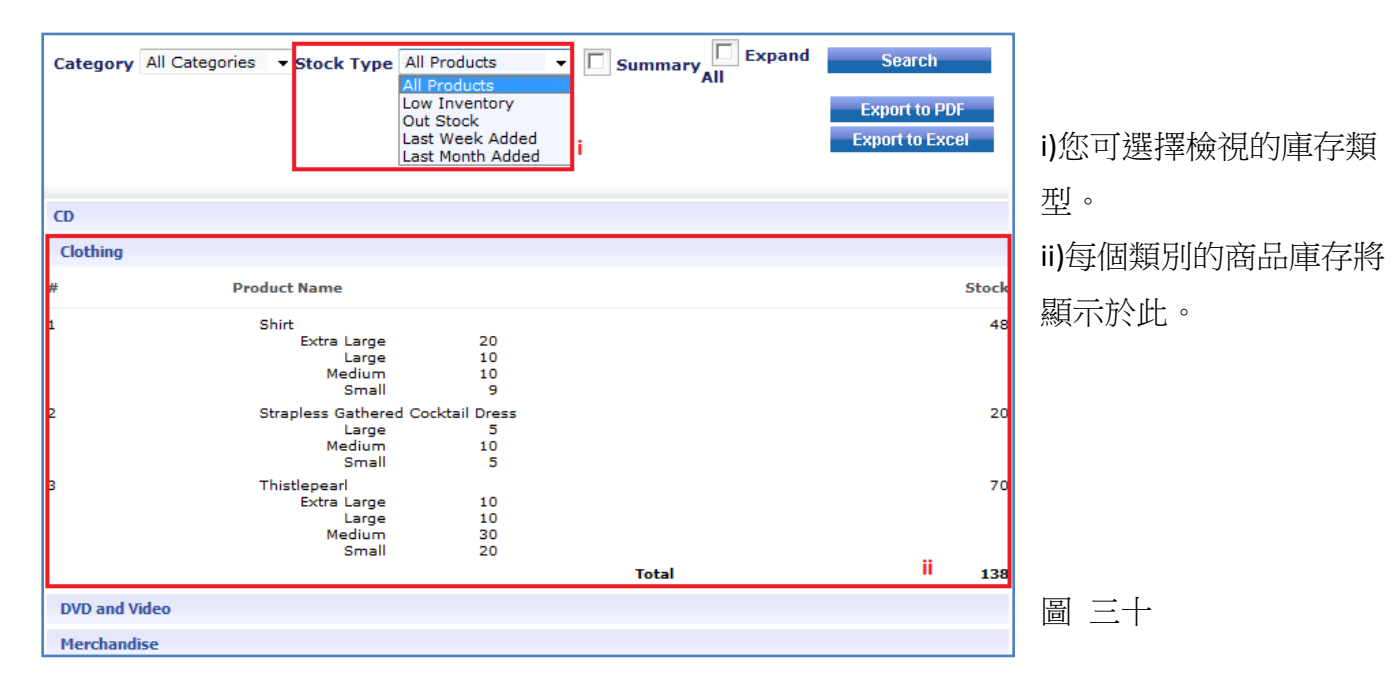

#### **4)** 棄置的購物車 **(Dropped Cart)**

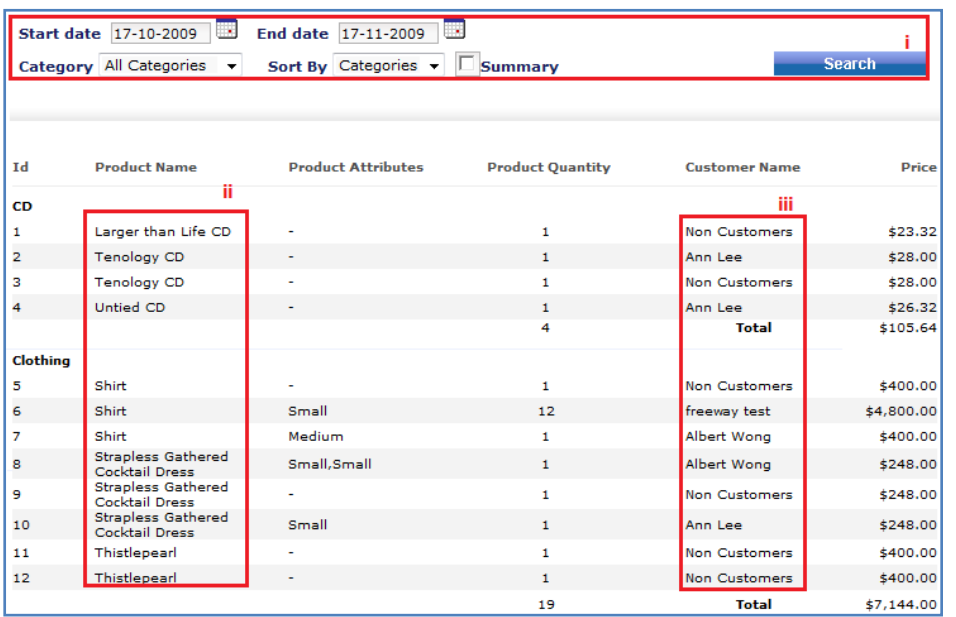

i) 輸入開始/結束日期、類 別,然後按 Search。 ii)商品名稱。 iii)客戶姓名。

圖 三十一

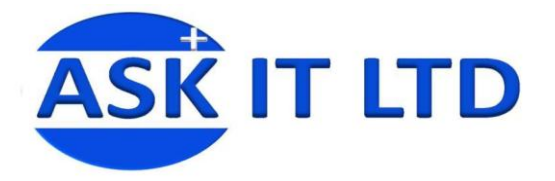

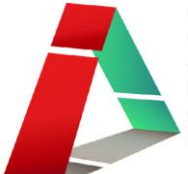

5) **Fulfiller** 檢視商品 Fulfiller 報告。

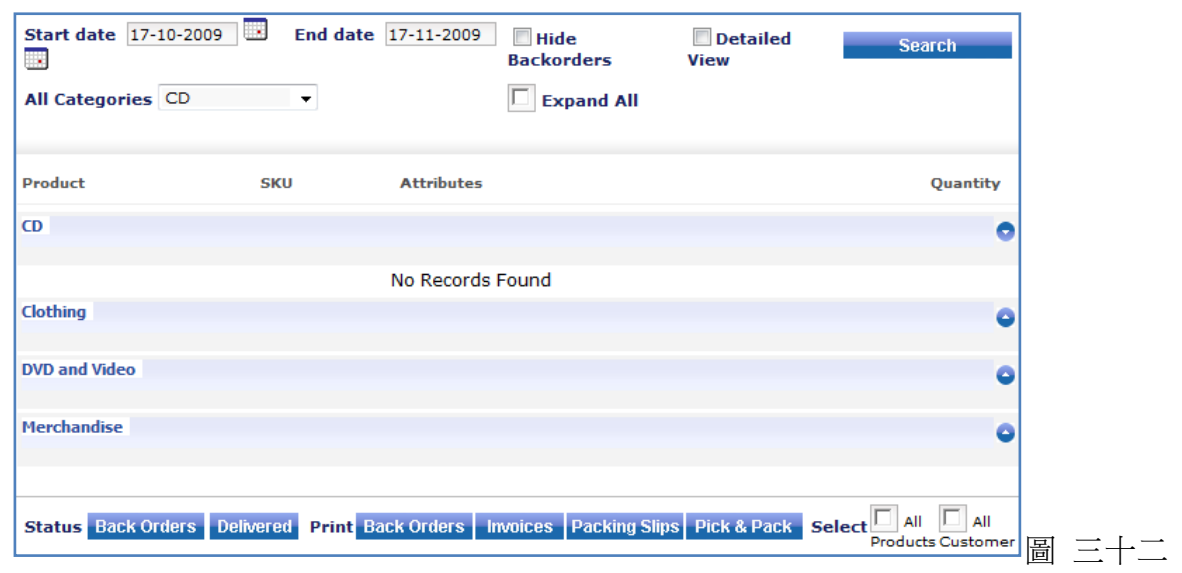

**6)** 經銷商 **(Resellers)** 檢視支援包的經銷商。

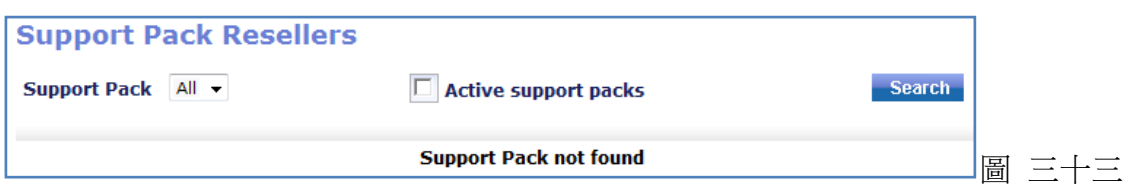

# 服務

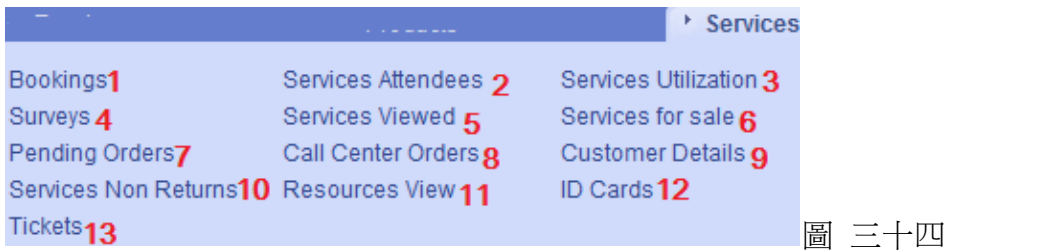

## **1)** 預約 **(Bookings)**

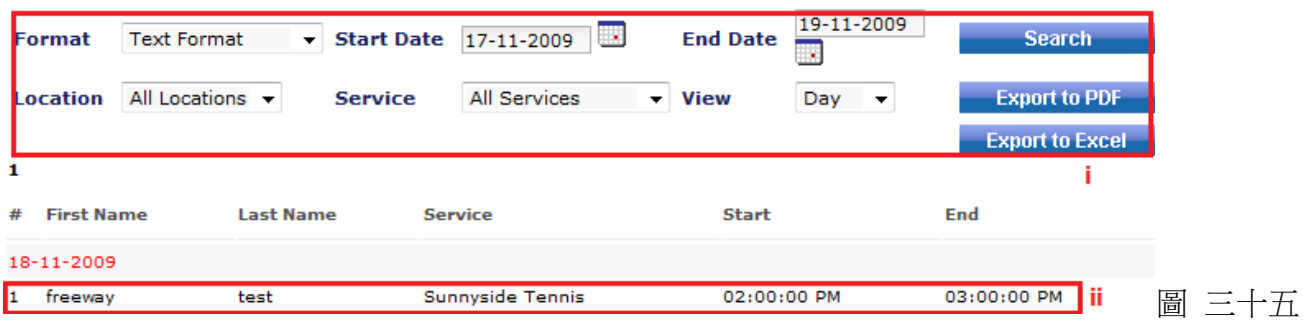

i) 選擇需檢視的服務資料及顯示方式。

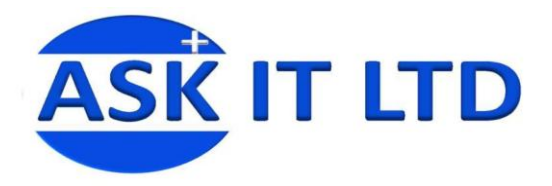

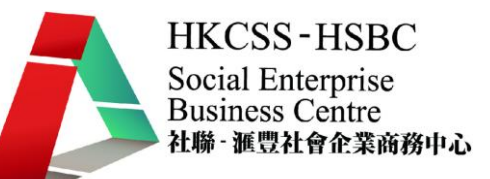

ii) 客戶已作預約的服務將顯示於此。

#### **2)** 服務出席者 **(Services Attendees)**

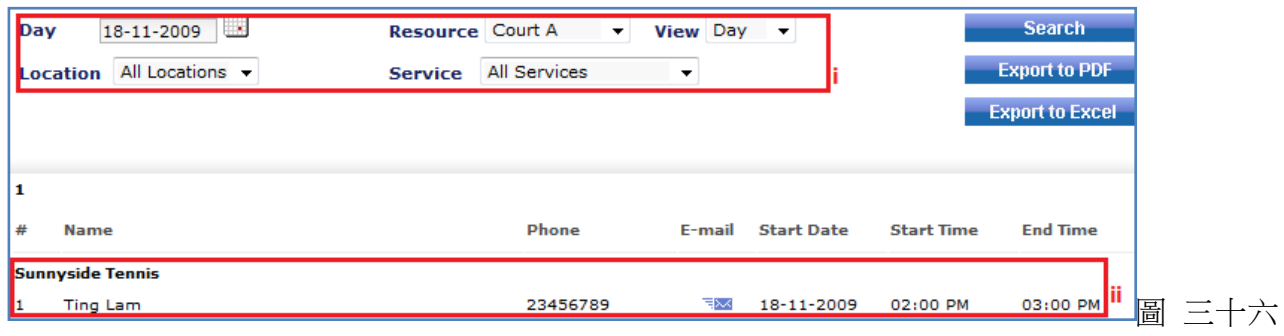

- i) 選擇需檢視的服務日期、名稱等,以作搜尋。
- ii) 服務的出席者將顯示於此。

#### **3)** 服務使用率 **(Services Utilization)**

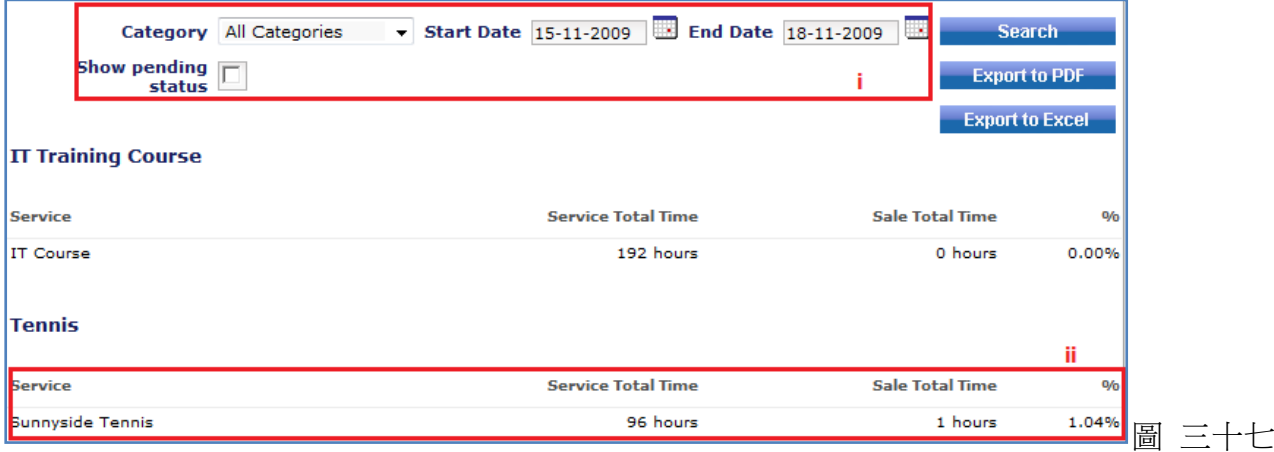

- i) 挑選服務的類別、日期,然後按搜尋。
- ii) 服務的使用率將顯示於此。服務總時間(Service Total Time)代表您提供給客戶的總服務時段 選擇。出售了的總時間(Sale Total Time)代表已被預約的總時段。%則代表使用率。

#### **4)** 問卷 **(Surveys)**

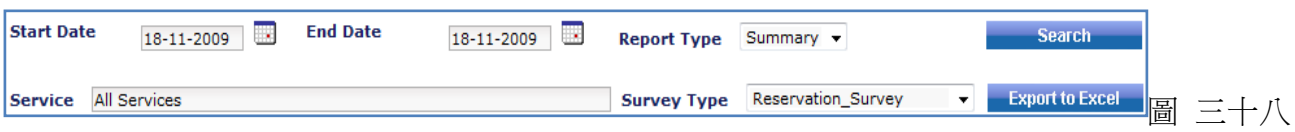

輸入需檢視的服務日期、名稱、報告類型及問卷的類別。再按 Search。

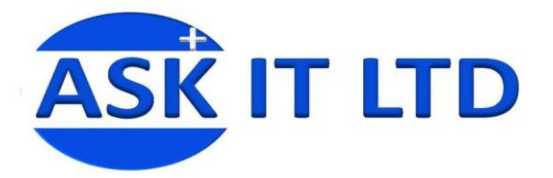

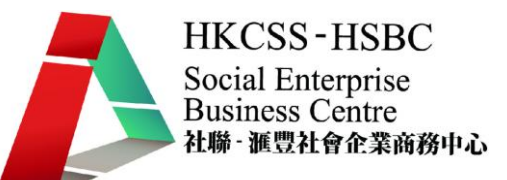

#### **5)** 曾被檢視的服務 **(Services Viewed)** 顯示服務被點擊的次數。

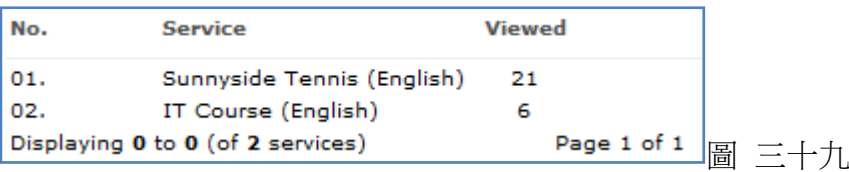

6) 收費服務 **(Services for Sale)** 需收費的服務資料將顯示於此。

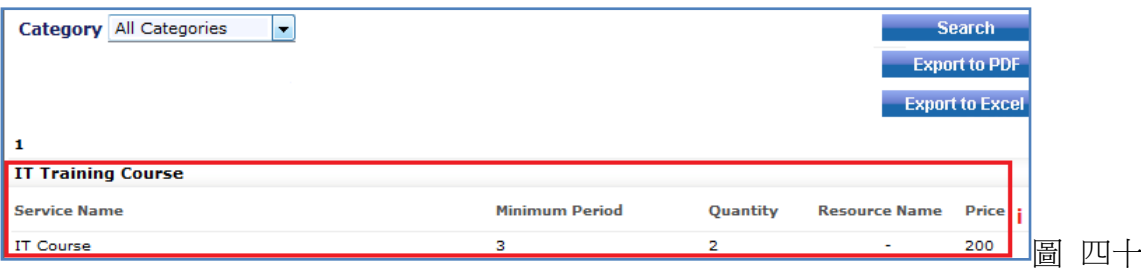

## **7)** 待定的訂單 **(Pending Orders)**

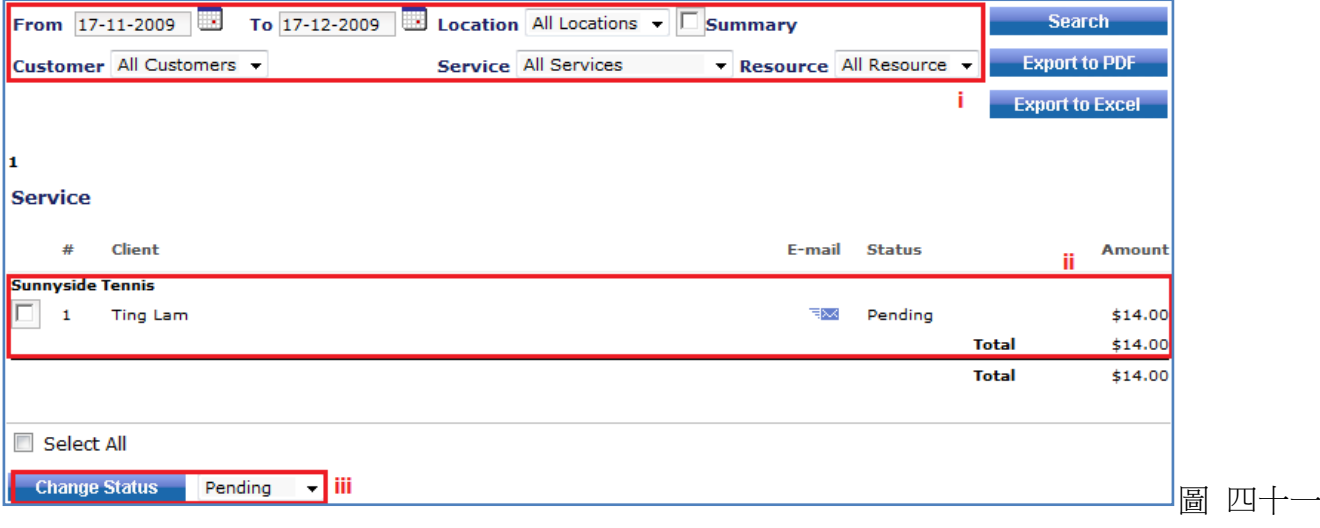

- i) 選擇需檢視的服務訂單資料,然後點擊 Search。
- ii) 待定狀態的訂單會在此出現。
- iii) 假若您希望變更其訂單的狀態,請剔選需改變的訂單,然後從下拉菜單中選擇合適的狀態, 再點擊 Change Status 即可。

#### **8)** 熱線中心訂單 **(Call Centre Orders)** 這裡顯示於熱線中心建立的訂單。

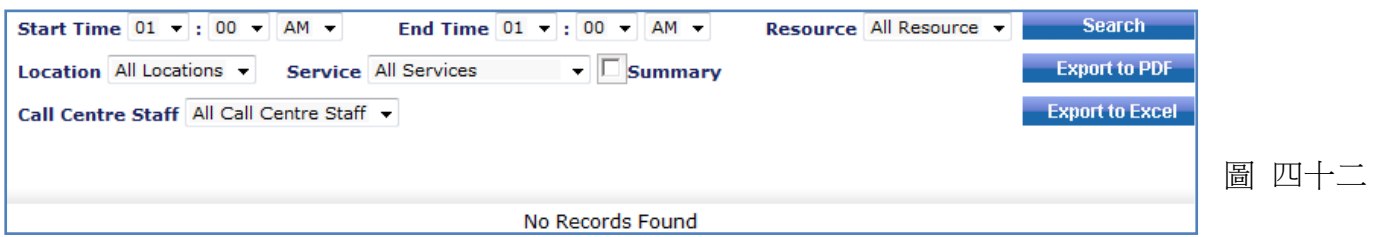

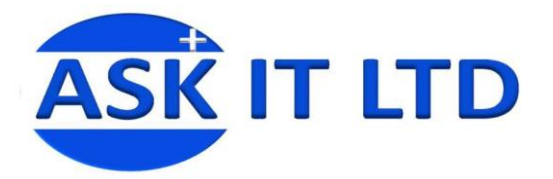

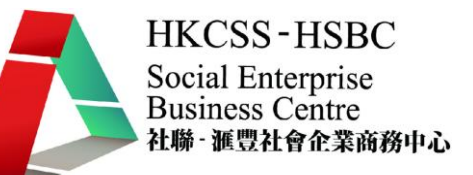

#### **9)** 客戶詳情資料 **(Customer Details)**

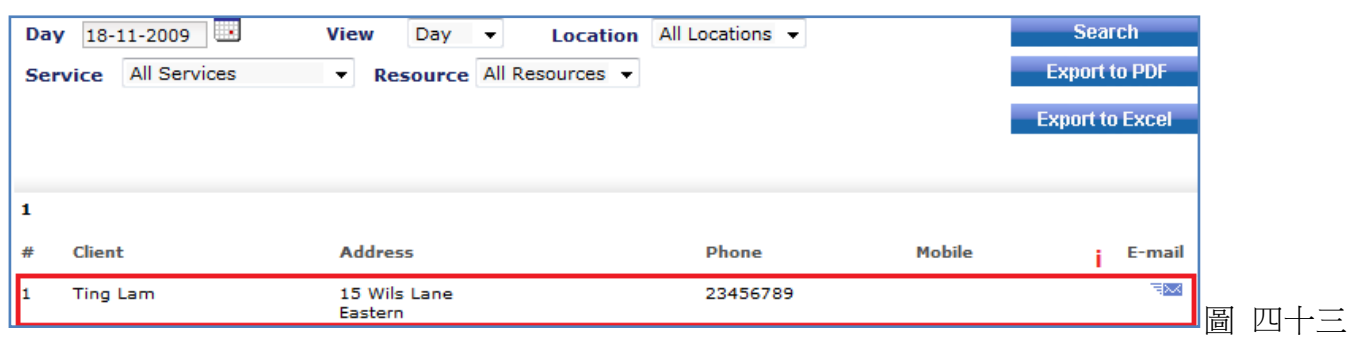

i) 選擇服務的日期、名稱等,按搜尋。而登記了該服務的客戶名單便會出現於此。

#### **10)** 服務**(**沒退還**) (Services Non Returns)**

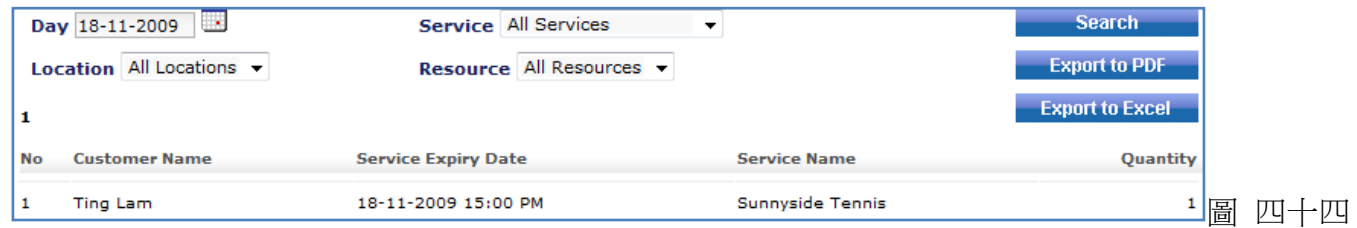

# **11)** 查看服務的資源 **(Resources View)** 檢視服務裡的資源使用資料清單。

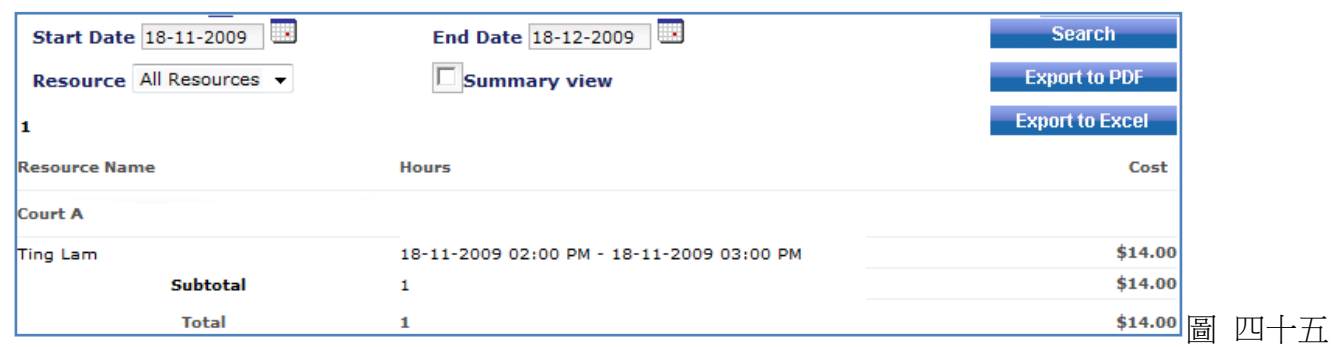

# **12)** 會員證 **(ID Cards)**

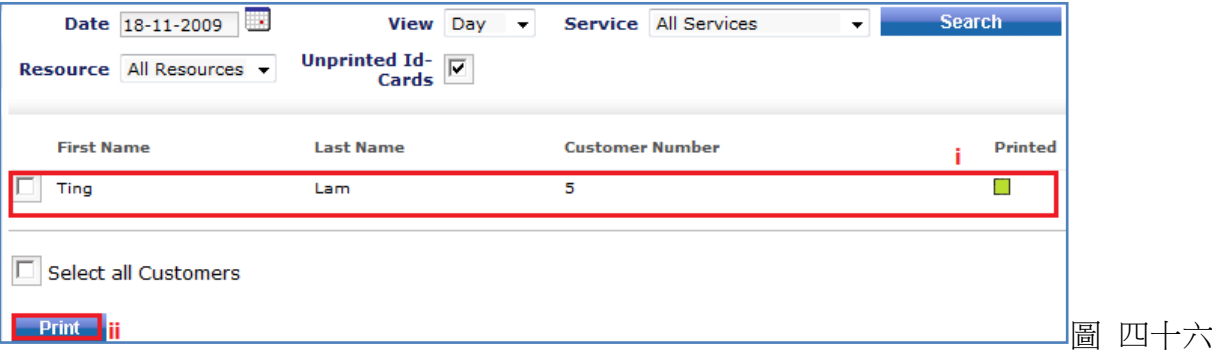

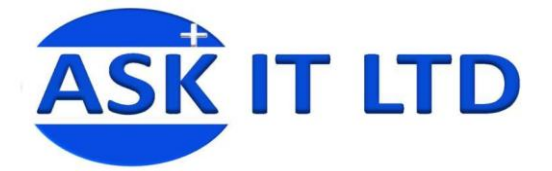

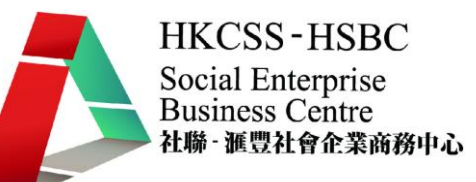

- i) 選擇了服務的日期、名稱,點擊 Search 便會顯示該服務的會員證清單。
- ii) 剔選會員名稱,再按 Print 即可作列印。

**13)** 門票 **(Tickets)** 選擇服務的日期、名稱、資源,點擊搜尋門票清單。

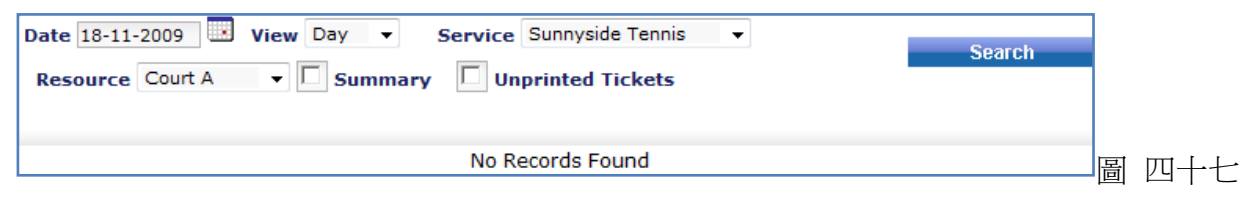

# 訂閱

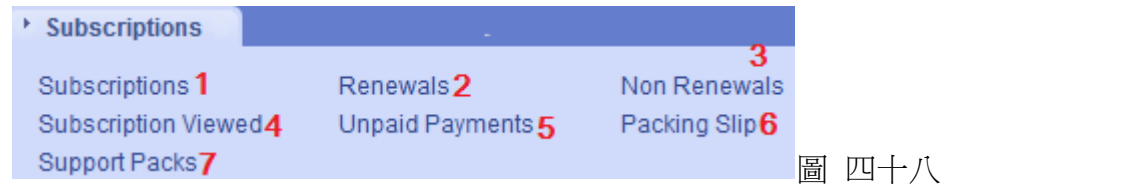

#### **1)** 訂閱 **(Subscription)**

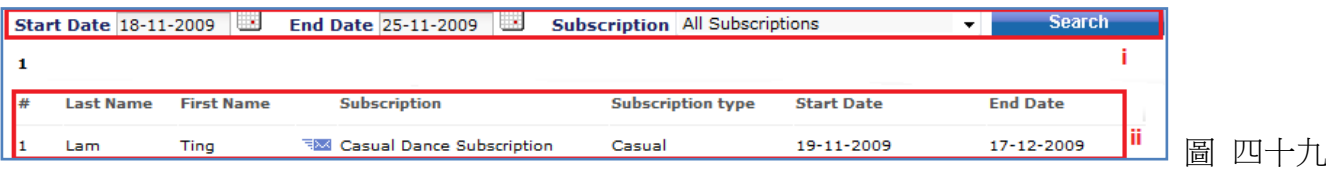

- i) 選擇開始/結束日期及訂閱電子報,然後按搜尋。
- ii) 已訂閱的客戶清單便會出現。
- 2) 續訂的客戶 (Renewals)
- 3) 沒更新訂閱的客戶 (Non Renewals)

它們的介面相同,如下。

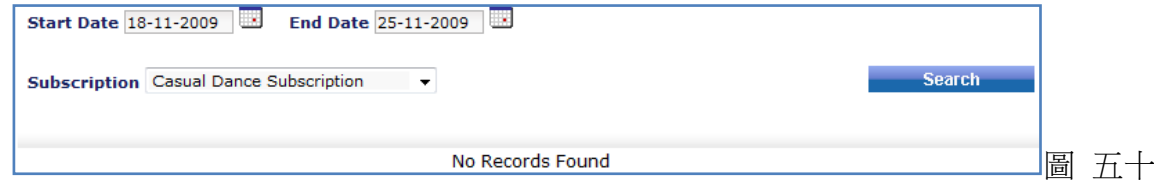

**4)** 曾被檢視的訂閱 **(Subscriptions Viewed)** 檢視訂閱的點擊率情況。

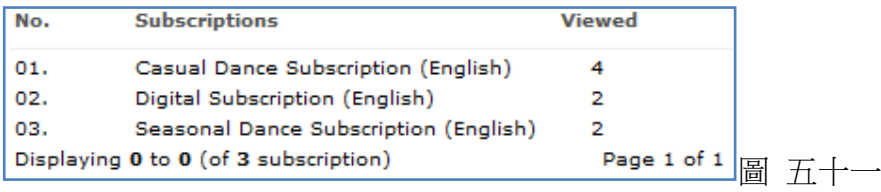

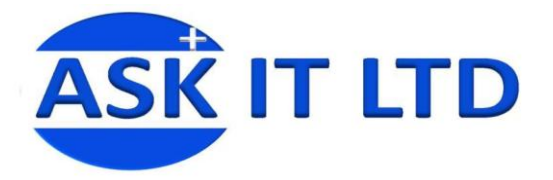

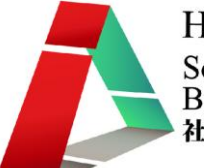

# **5)** 未支付的款項 **(Unpaid Payments)**

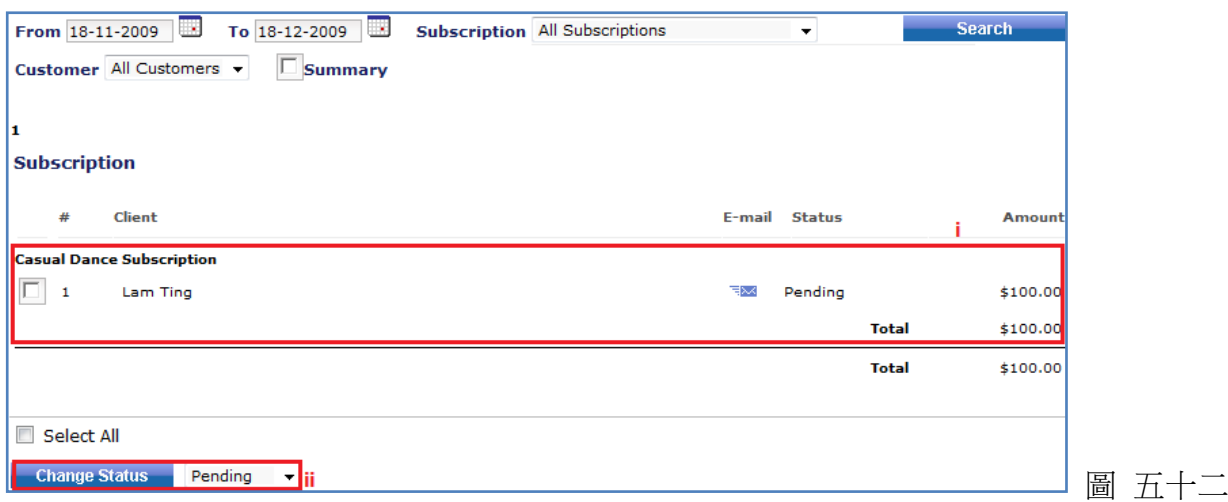

i) 選擇訂閱的細節、客戶後,按搜尋,便會顯示還未支付所有款項的客戶清單。

ii) 假若希望變更款項的狀態,請先剔選訂閱的項目,然後點擊變更狀態即可。

#### **6)** 包裝標籤 **(Packing Slip)**

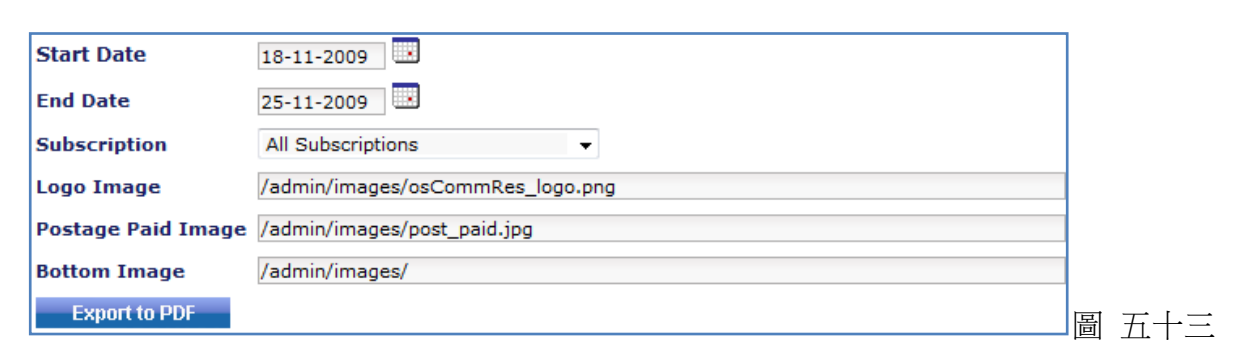

## **7)** 支援包 **(Support Packs)**

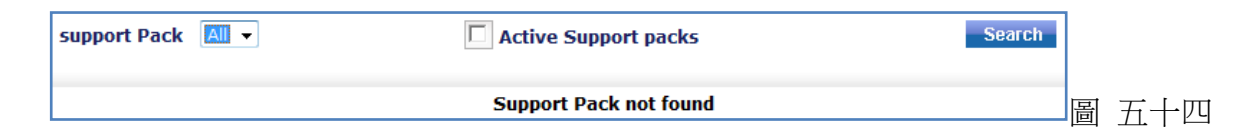

#### 錢包**/**上傳金額到錢包

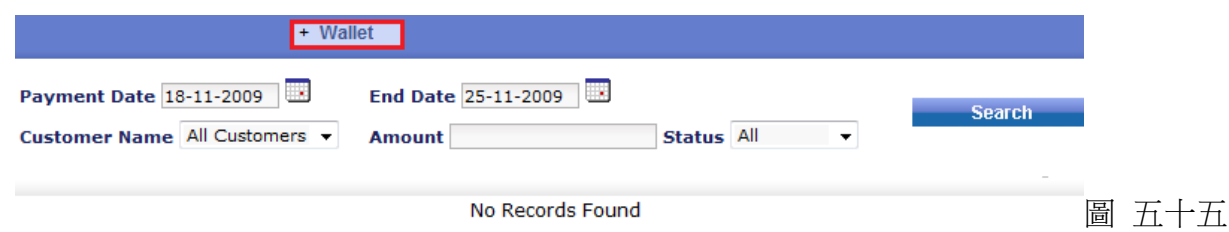

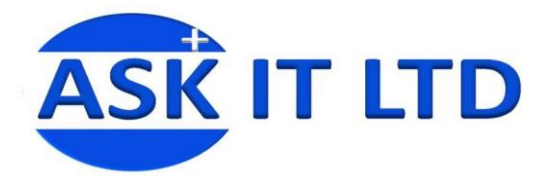

# 市場推廣

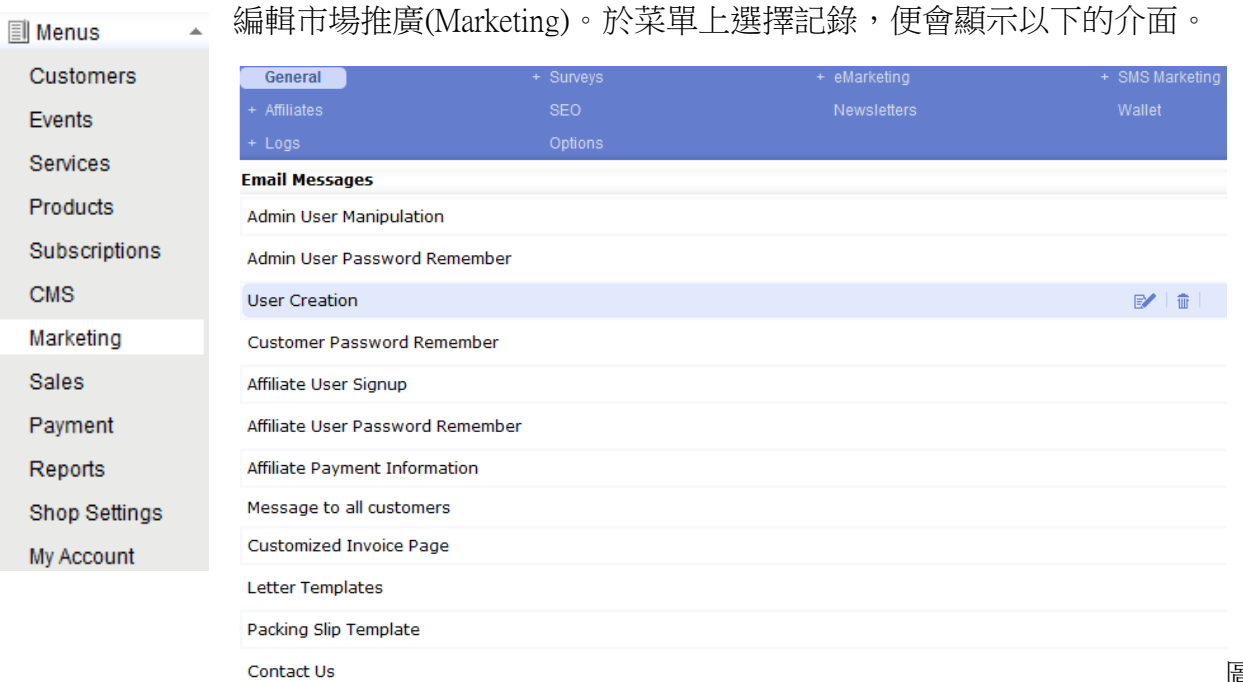

圖 五十六

這裡您能編輯每封電郵信息的內容,作電郵樣板。您可點擊電郵信息的標題,以檢視其內容。假若要 編輯信息的內容,請移動滑鼠到信息的標題上,再點擊右邊的筆和紙圖示。

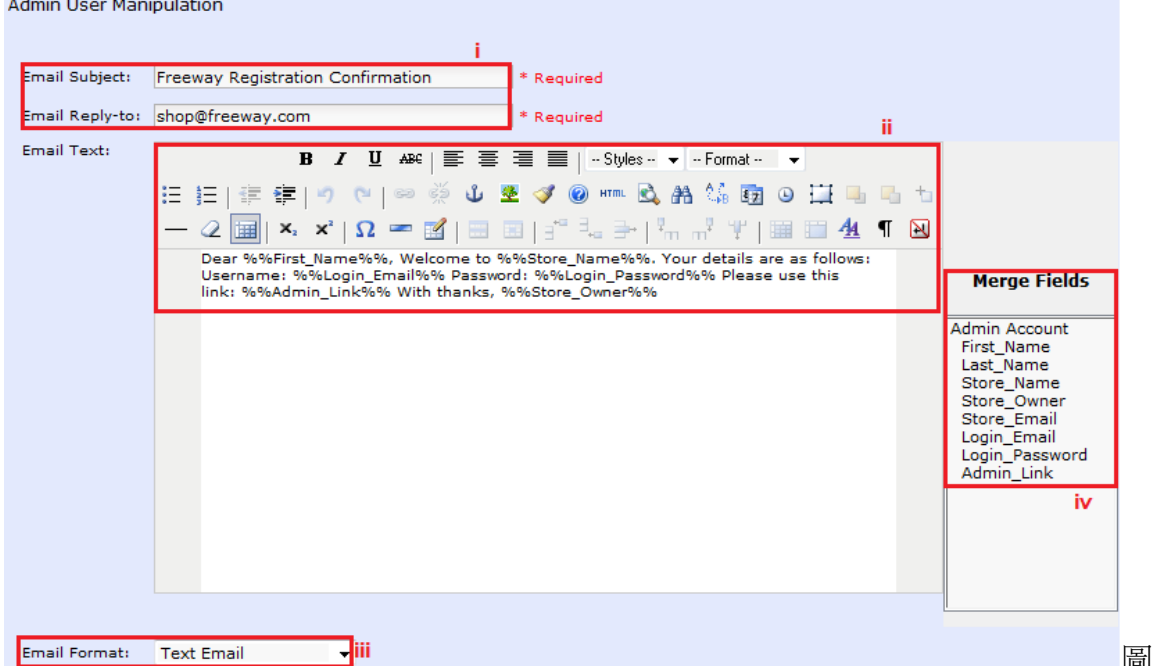

圖 五十七

- i) 編輯電郵的主題及回覆電郵到。
- ii) 輸入電郵文本,電郵的內容。
- iii) 選擇電郵的格式。
- iv) 可用於自訂電郵內文上。您只要點擊正文信息內需要插入項目的地方,再雙擊欄上的項目即 可。

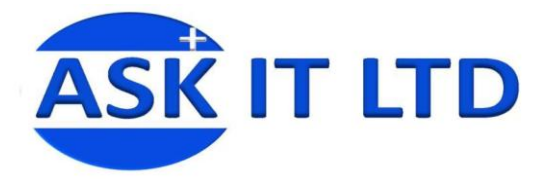

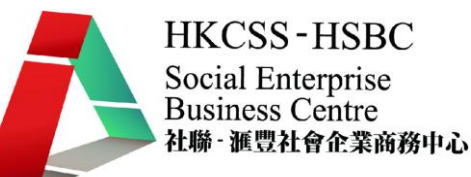

## 問卷 **(Surveys)**

點擊 Surveys 便會出現以下的介面。您可在此選擇隱藏/顯示甚麼項目。

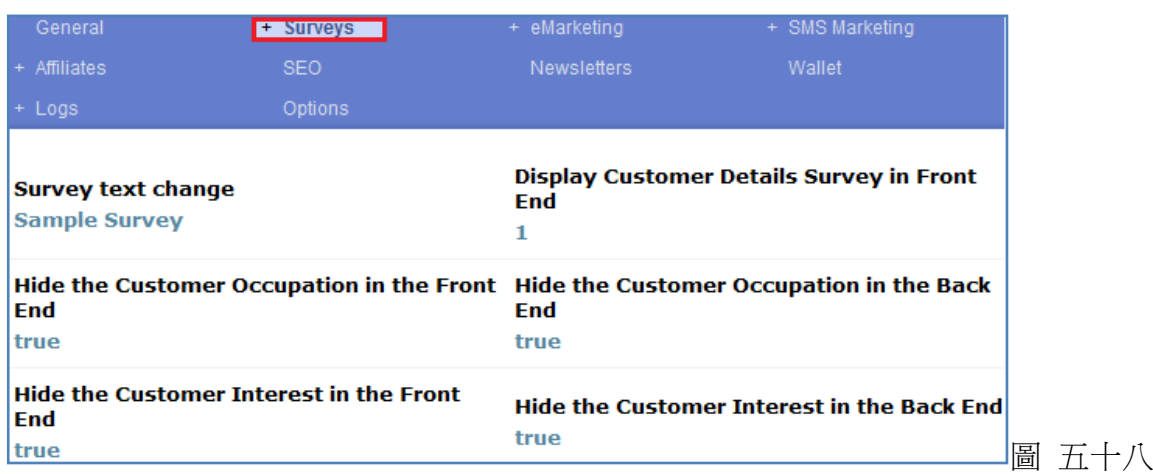

問卷內還有其他選項。可供您編輯問卷的內容。

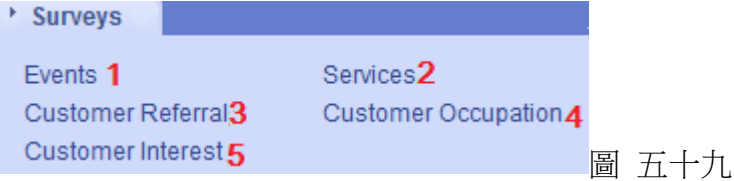

# **1)** 活動

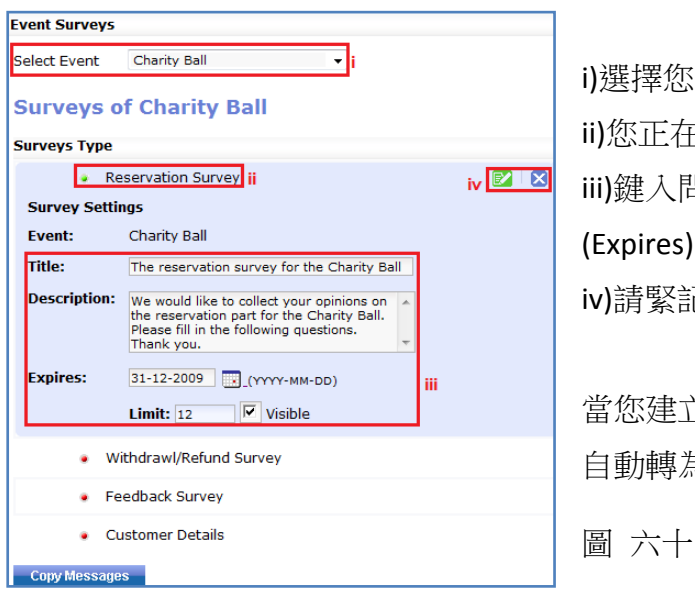

i)選擇您要建立問卷的活動(Select Event)。 ii)您正在編輯該活動的問卷類型。 iii)鍵入問卷的標題(Title)、描述(Description)及屆滿日期 (Expires)。 iv)請緊記點擊綠色按鈕儲存變更。 當您建立了問卷後,在活動的問卷類型前面的按鈕便會 自動轉為綠色。

輸入問卷的基本資料後,便會出現以下圖六十一的內容。

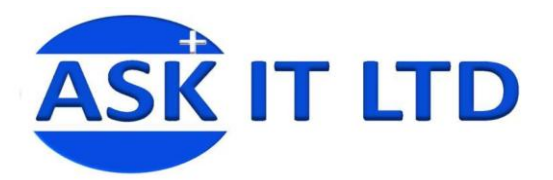

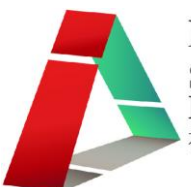

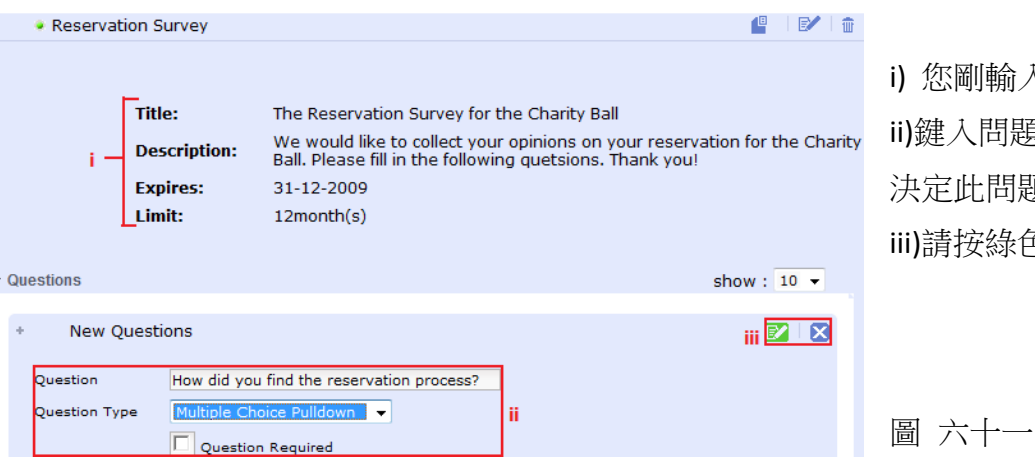

i) 您剛輸入的基本資料。 i)鍵入問題、選擇回答的方式及 決定此問題是否必答題。 iii)請按綠色按鈕儲存變更。

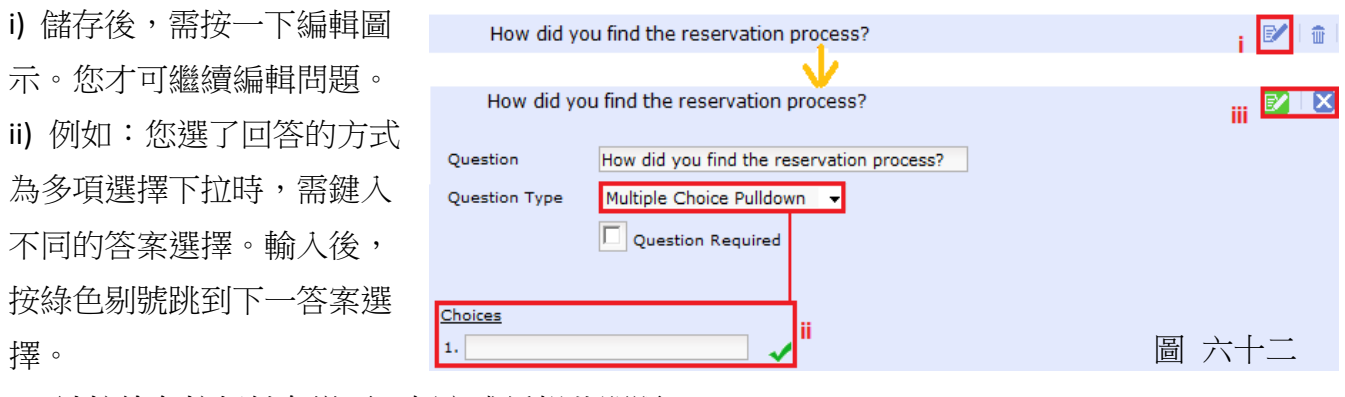

iii) 請按綠色按鈕儲存變更。便完成編輯此問題。

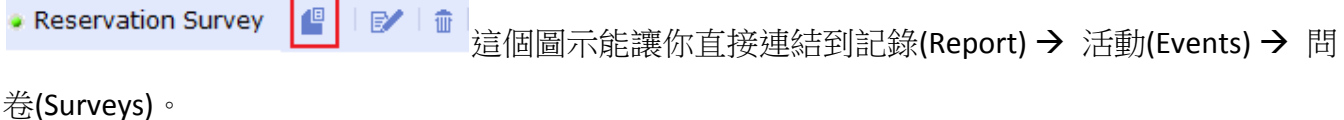

- **2)** 服務 建立服務的問卷方法與活動的相同。請按照以上的步驟建立。
- **3)** 客戶推薦

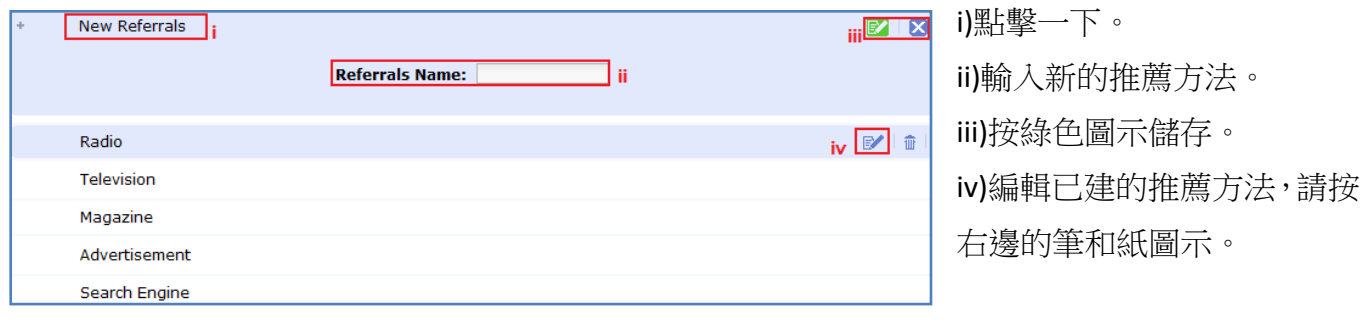

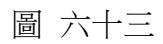

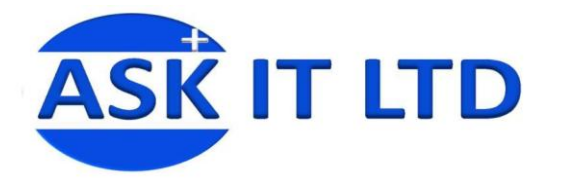

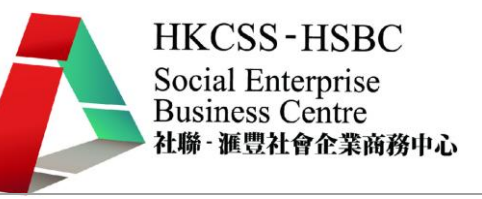

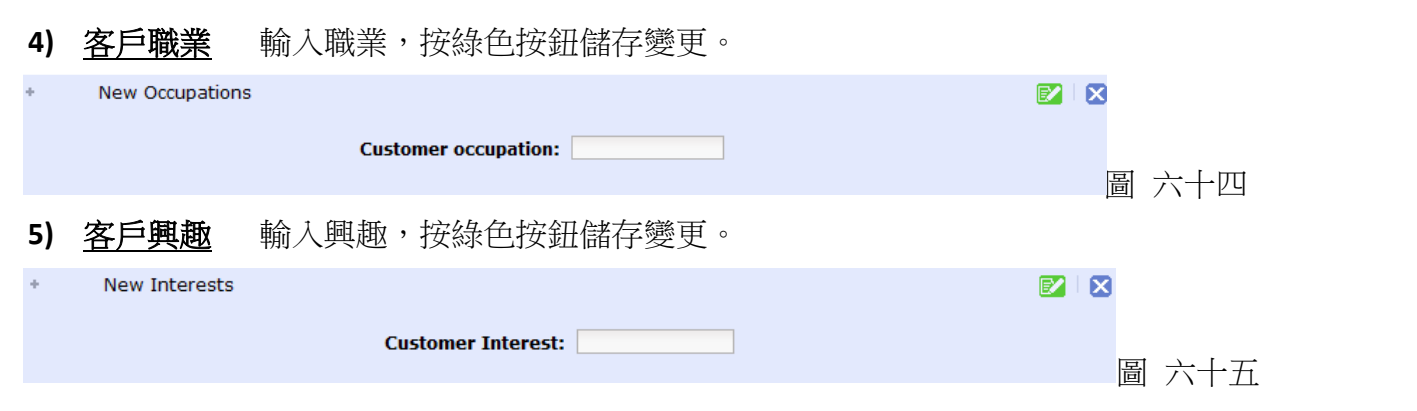

#### 網絡營銷 **(eMarketing)**

能管理及編輯預設發送給用戶的模板電子郵件(例如「確認申請人名單」,這是當用戶成功添加到等候 名單上的電郵確認通知)。

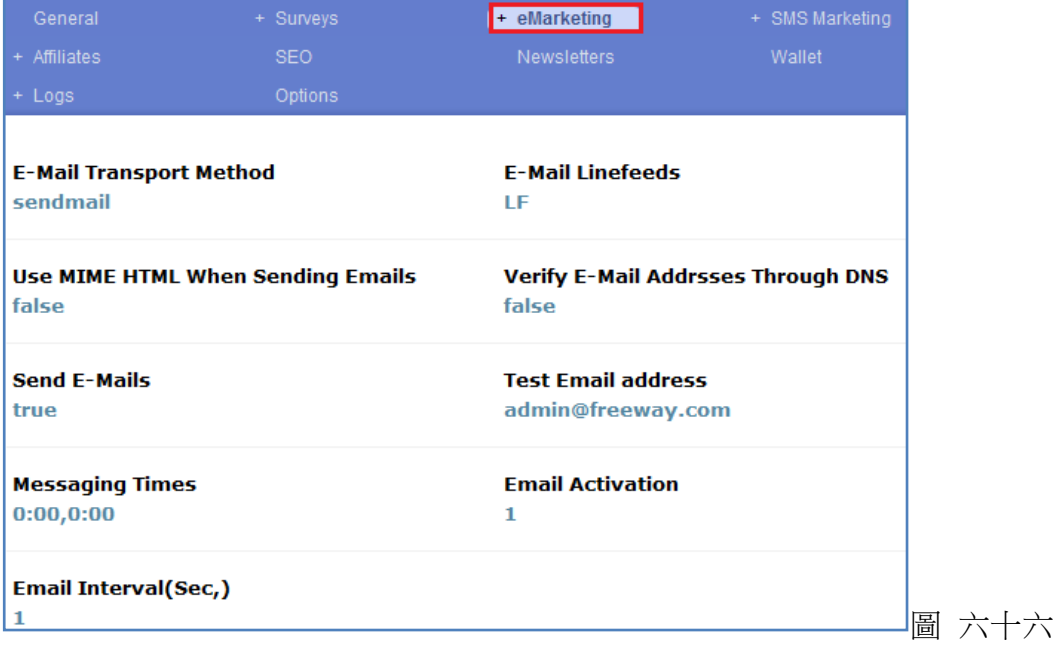

網絡營銷內還有其他選項。可供您編輯營銷電郵信息的內容。

▶ eMarketing Events 1 Services 2 Subscriptions<sub>4</sub> Products<sub>3</sub> Support Packs<sup>5</sup> 圖 六十七

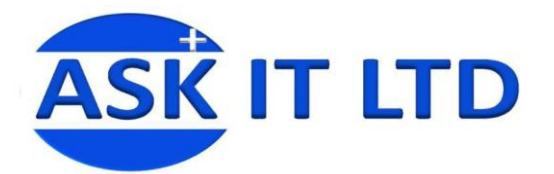

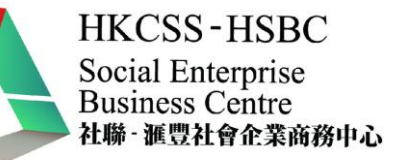

 $\mathbb{Z} \setminus \mathbb{Z}$ 

## **1)** 活動

**Select Event** Ten Tenors at Carnegie Hall

#### **Messages of Ten Tenors at Carnegie Hall**

#### **Message Type**

**Registration Confirmation** ii

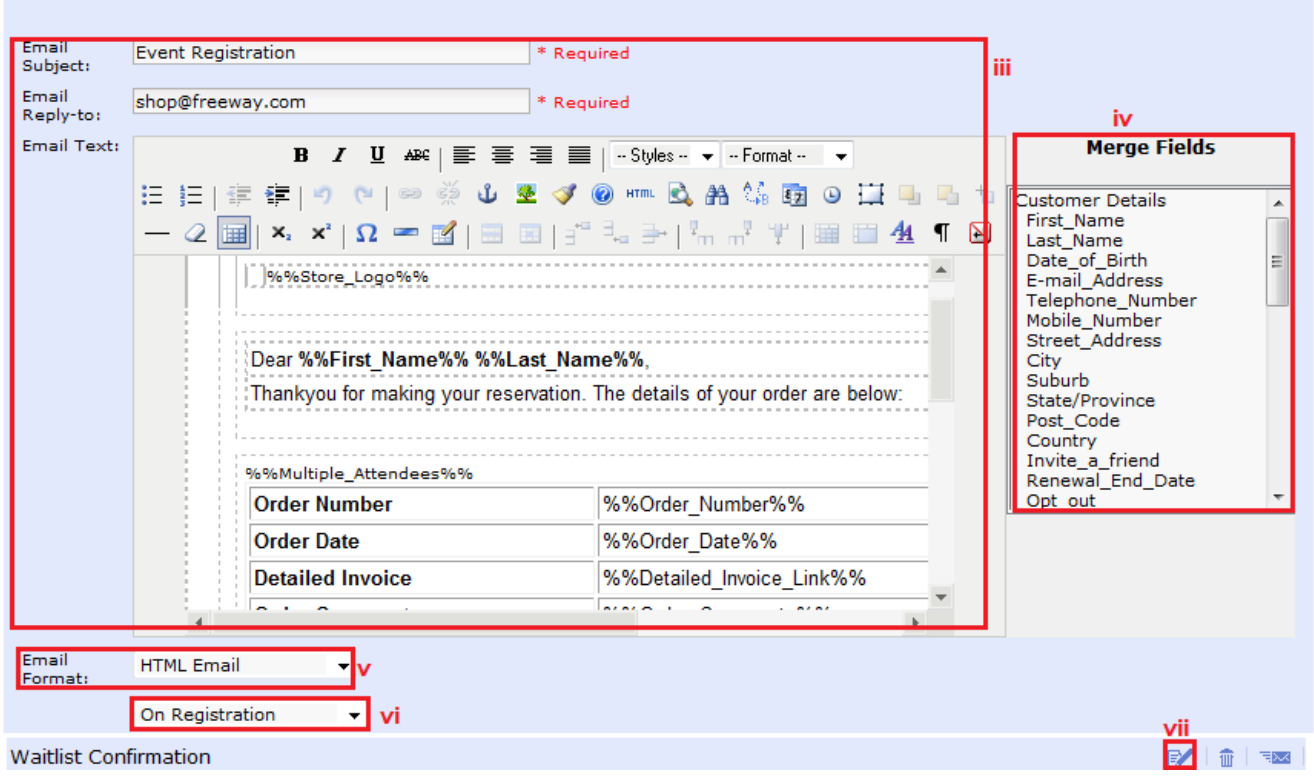

┒

圖 六十八

- i) 選擇需作編輯的活動。
- ii) 您正在編輯的項目標題。
- iii) 輸入電郵的主題、回覆電郵到及電郵文本內容。
- iv) 用於自訂電郵內文的項目。您只要點擊正文信息內需要插入項目的地方,再雙擊欄上的項 目即可。

圖 六十九

- v) 選擇電郵的格式(Email Format)。
- vi) 選擇發送的日期(在登記當日或登記後的一 天)。
- vii) 如果要編輯已建立的項目內容,請點擊此圖示。 viii)可編輯其他活動的項目。

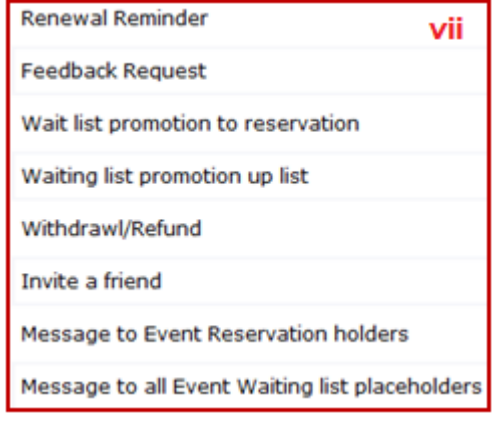

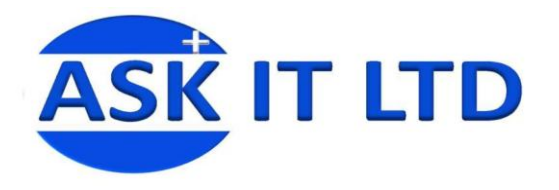

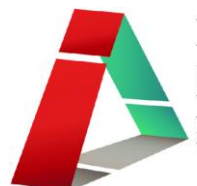

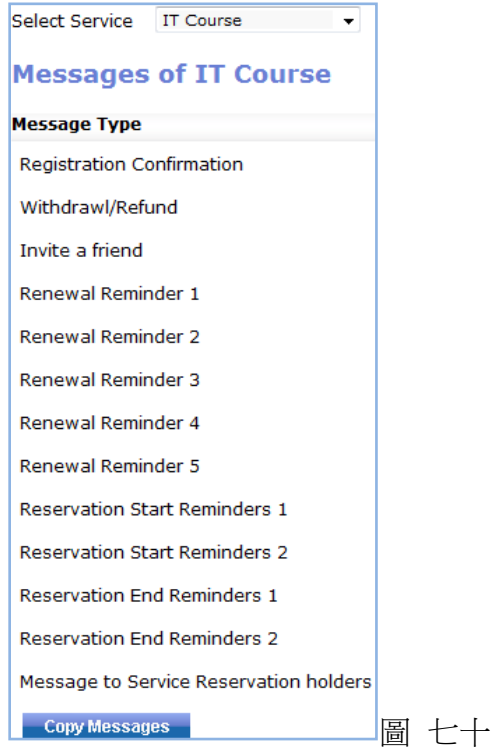

**3)** 商品 基本的設置與活動的相同。請參照圖 六十八。

**4)** 訂閱 基本的設置與活動的相同。請參照圖

六十八。

**2)** 服務 基本的設置與活動的相同。請參照圖

六十八。

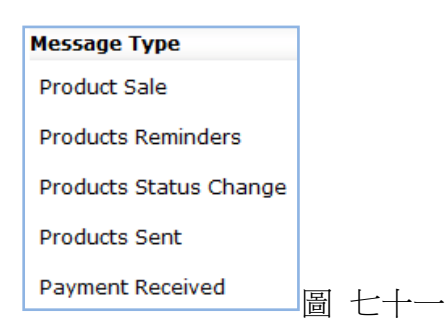

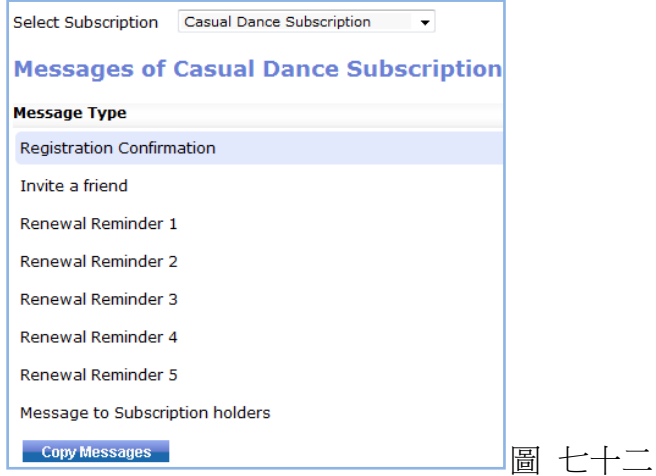

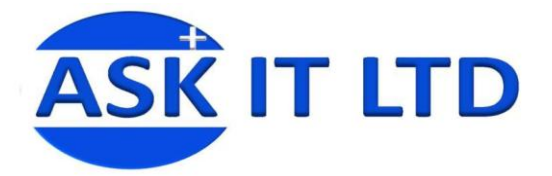

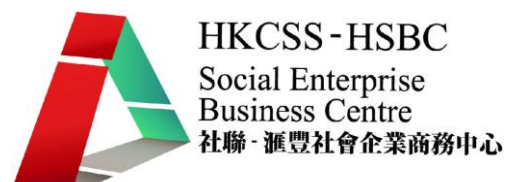

**5)** 支援包 基本的設置與活動的相同。請參照圖六十八。

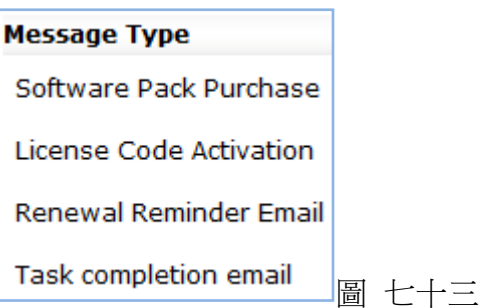

短訊推銷 **(SMS Marketing)** 讓您編輯短訊推廣的設定,例如:發送時間等。

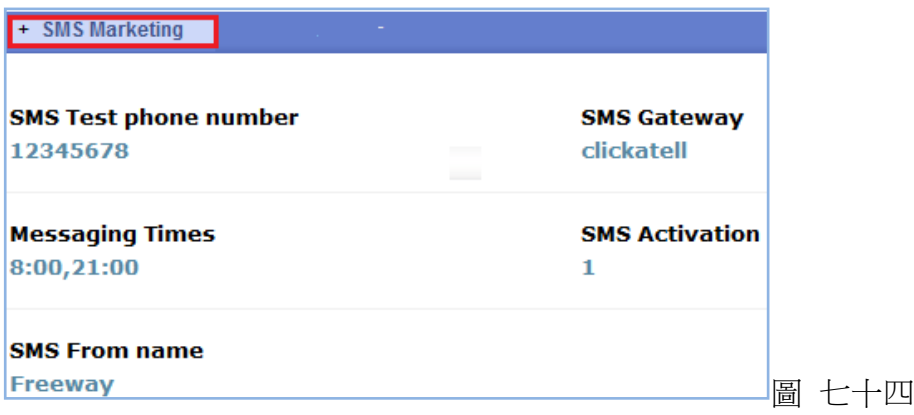

短訊推銷內還有其他選項。可供您編輯不同項目的短訊內容。 而編輯短訊內容的方式則與編輯電郵內容時相同。

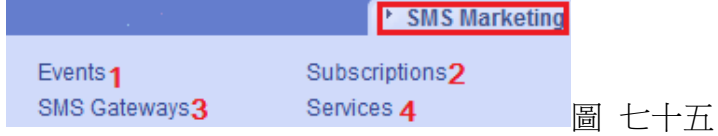

**1)** 活動

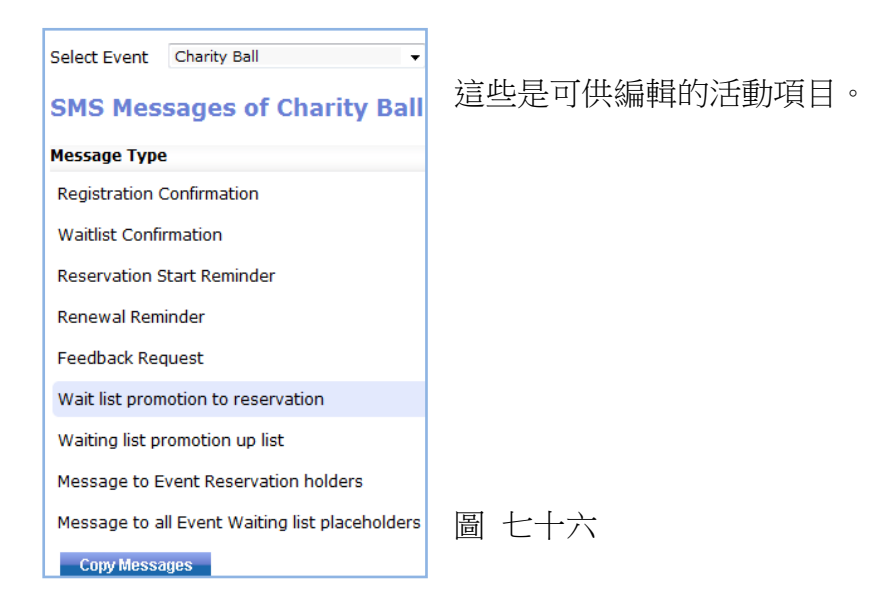

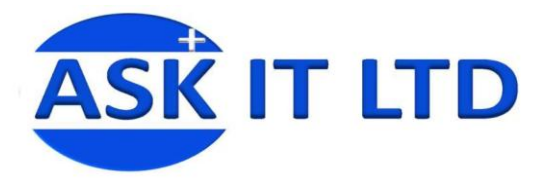

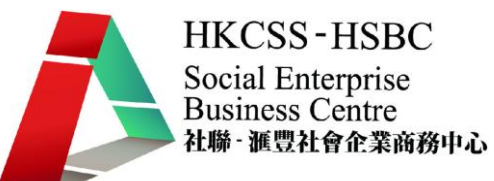

#### **2)** 訂閱 可供編輯的訂閱項目。

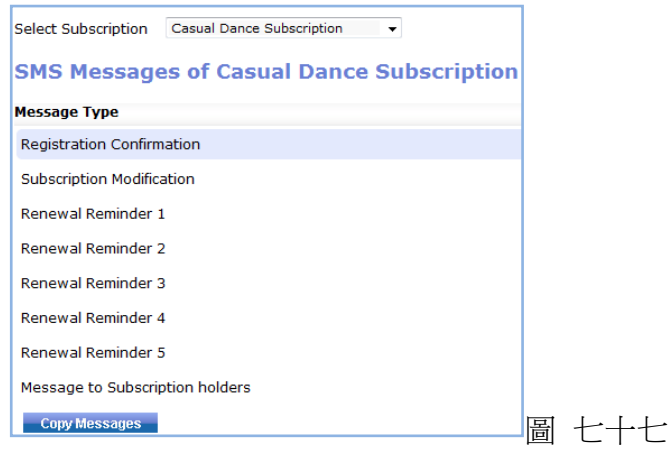

#### **3)** 短訊 **Gateway** 編輯短訊的 Gateway。

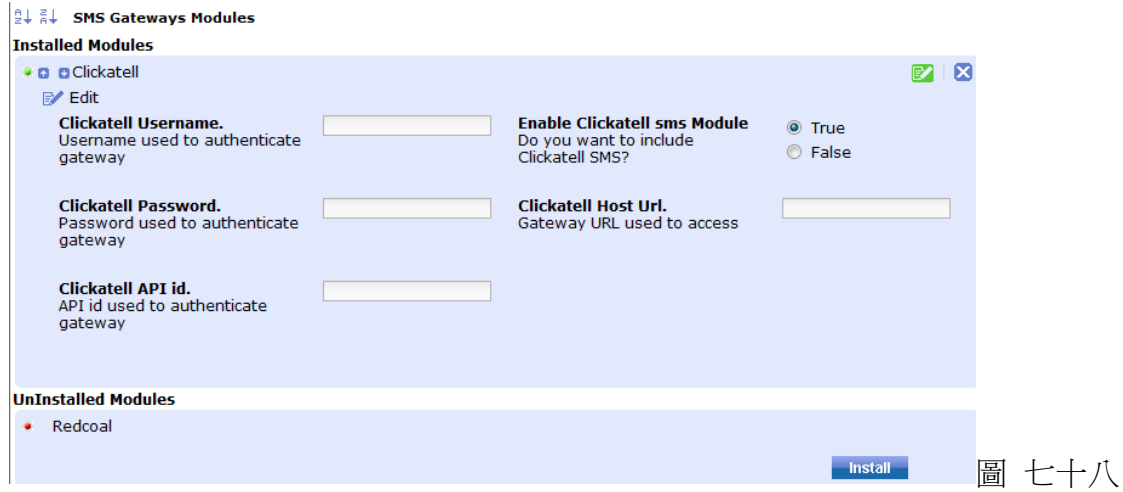

#### **4)** 服務 可供編輯的服務項目。

Select Service IT Course

#### **Sms Messages of IT Course**

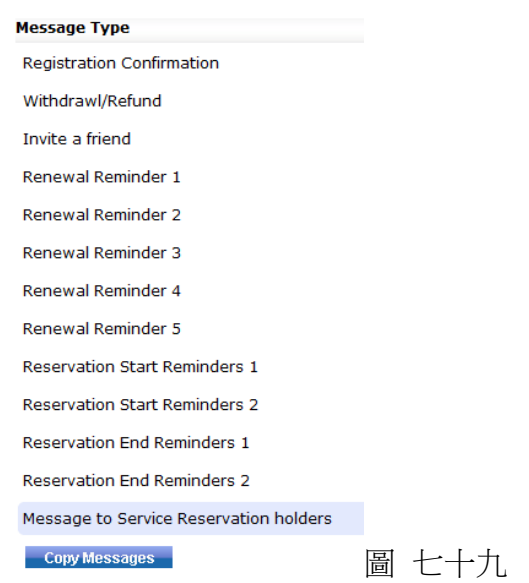

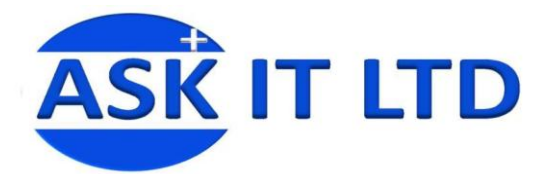

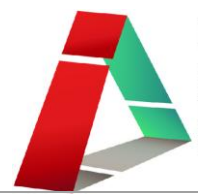

#### 夥伴 **(Affiliate)**

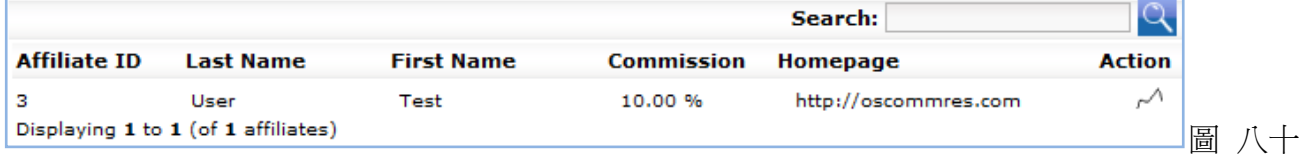

點擊已建立的夥伴資料,便會展示更多的資料欄讓您進行編輯。

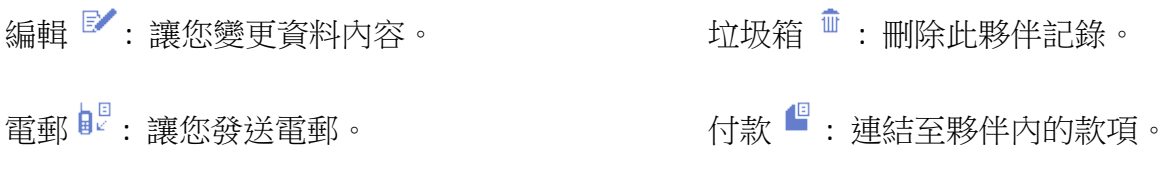

銷售情況 <sup>阎</sup> : 連結至夥伴內的銷售。

點擊編輯圖示後,便會出現此方塊(圖八十一)。您可於這裡編輯:

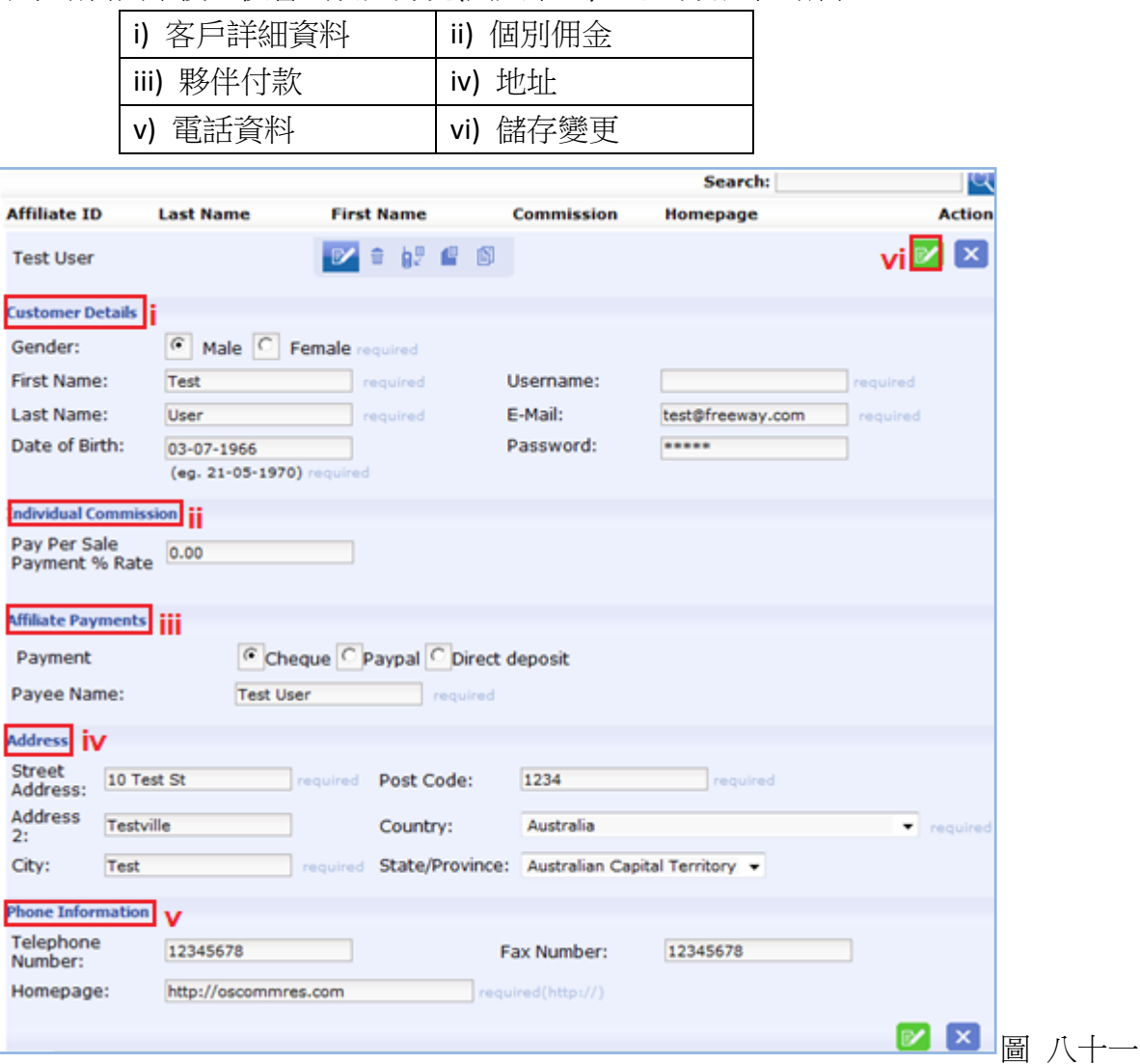

 $\mathsf{P}$ 

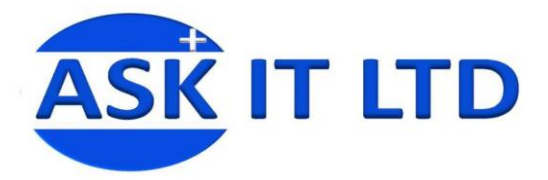

#### 夥伴還有其他選項。可供您編輯夥伴的內容設置。

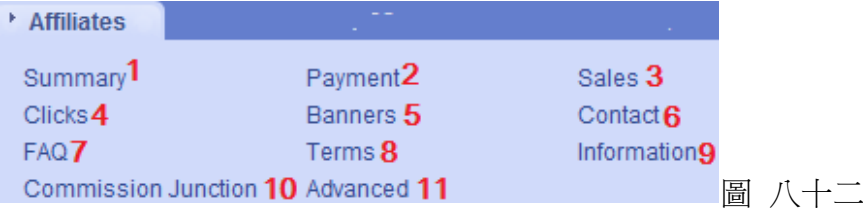

**1)** 總結 顯示有關夥伴項目的總結。

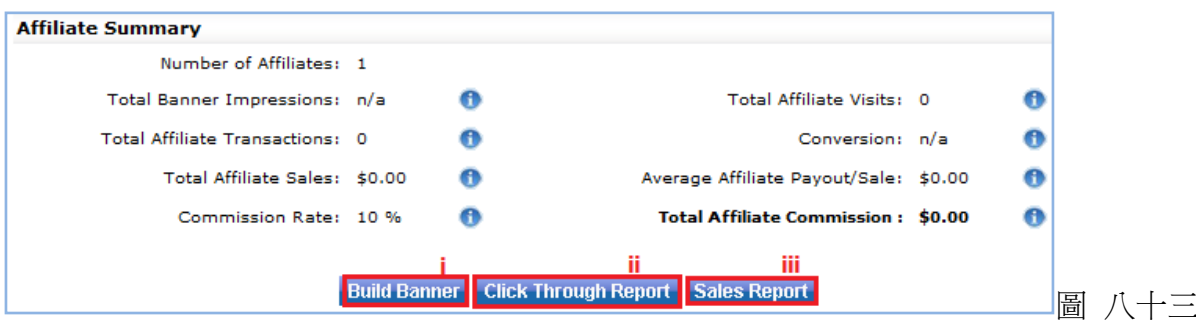

- i) 建立橫額 連結到橫額那頁上。
- ii) 點擊率記錄 連結到點擊率頁上。
- iii) 銷售報告 連結到銷售頁上。

#### **2)** 款項 讓您檢視夥伴的款項。

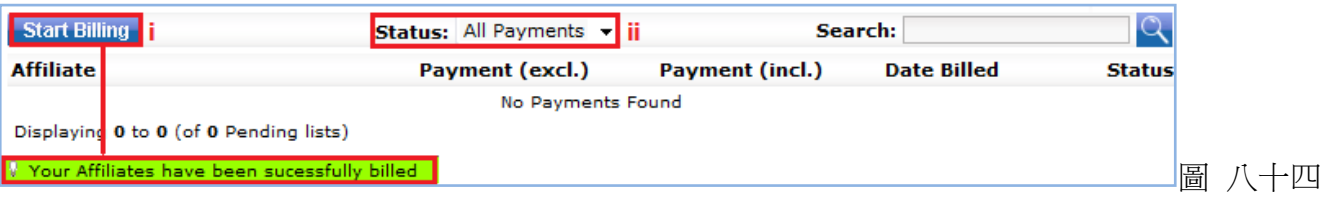

- i) 按開始計費後,此提醒便會出現於網頁上端。
- ii) 可選擇希望顯示的款項狀態。
- **3)** 銷售情況 如果曾作出售,便會顯示於此。
- **4)** 點擊 經夥伴的網站點擊來此網上商店的用戶,將記錄於此。

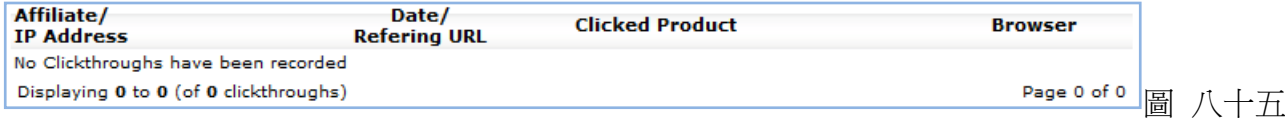

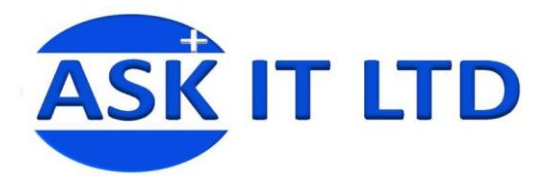

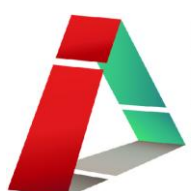

## **5)** 橫額

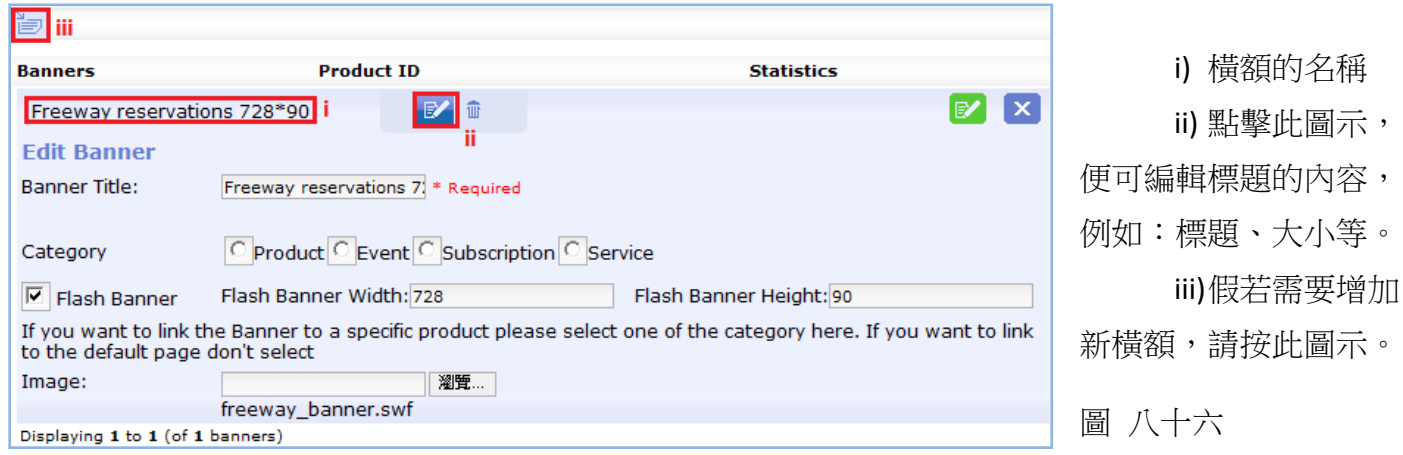

**6)** 聯絡 鍵入將傳送給夥伴的電郵內容及主題。

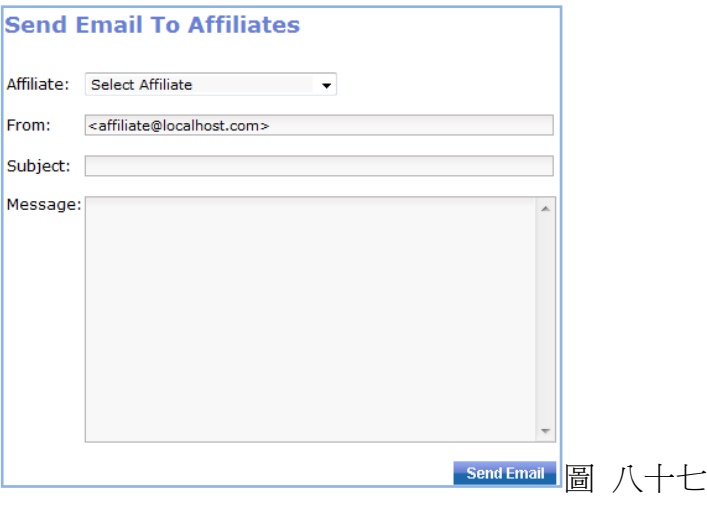

# **7)** 常見問題

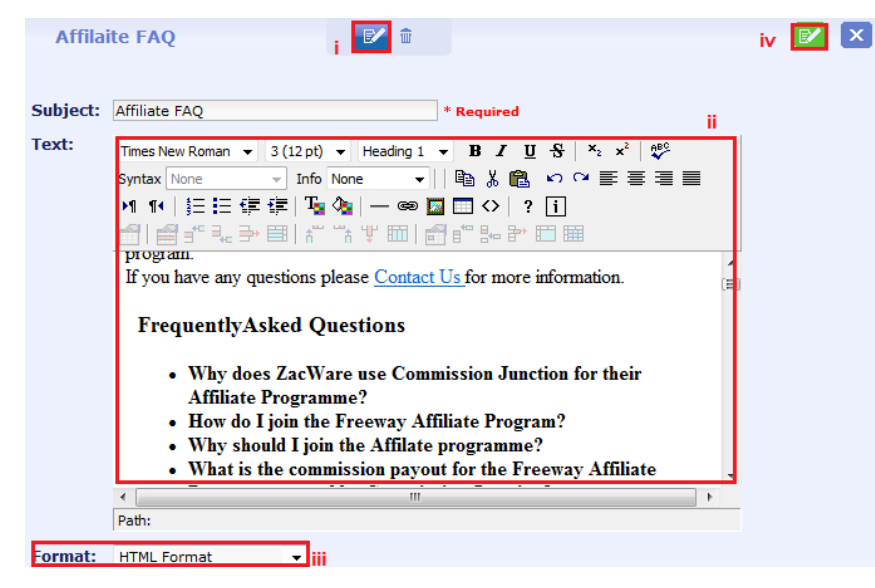

i) 按一下常見問題(FAQ) 再按 Affiliate FAQ 的標題,點擊圖 示,以作編輯。

ii) 鍵入所需的內容,再利用 功具列的功能幫忙您調整外觀。

iii) 選擇格式。

iv) 請緊記儲存。

圖 八十八

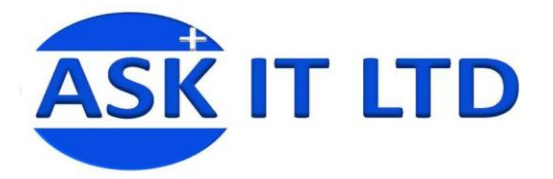

- 8) 條款 按一下條款(Terms)→再按 Affiliate Terms 的標題,然而點擊圖示,便能作出編輯。(和常見問 題的編輯方法相同。)
- 9) 資料 按一下資料(Information) →再按 Affiliate Information 的標題,然而點擊圖示,便能作出編輯。 (和常見問題的編輯方法相同。)

**10)** 佣金

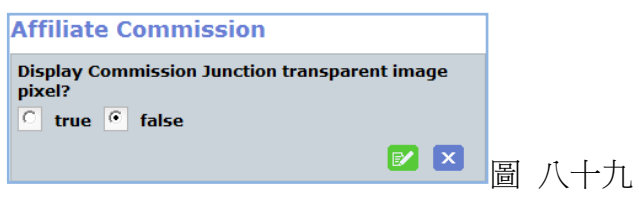

**11)** 進階 讓您編輯更多有關夥伴項目上的設定。

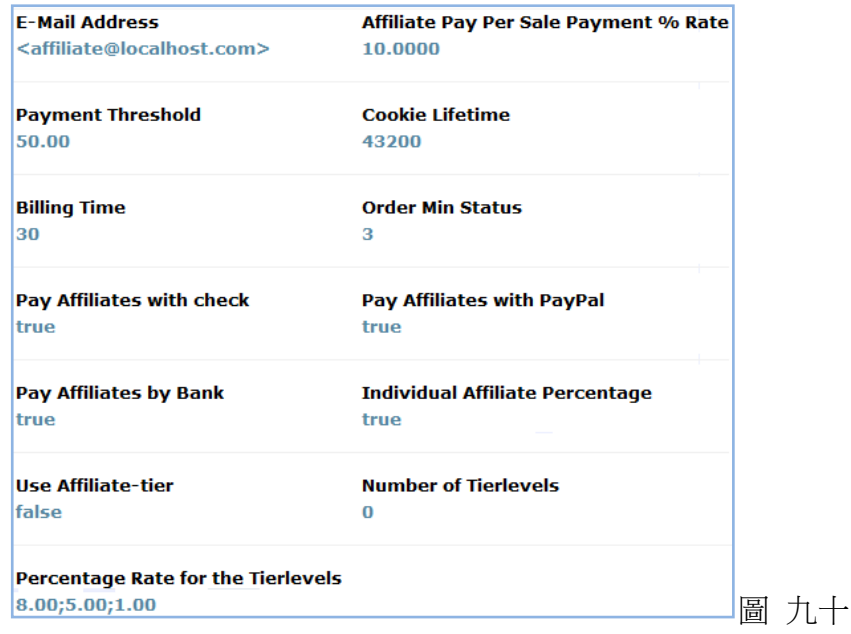

搜索引擎優化 **(Search Engine Optimization,** 

#### **SEO)**

搜索引擎優化選項,以便讓您修改搜索引 擎優化的資料(搜索引擎優化,例如:標 題,描述和關鍵字)。改進於搜索引擎結果 上的排名。點擊此圖示■ 便能作編輯。

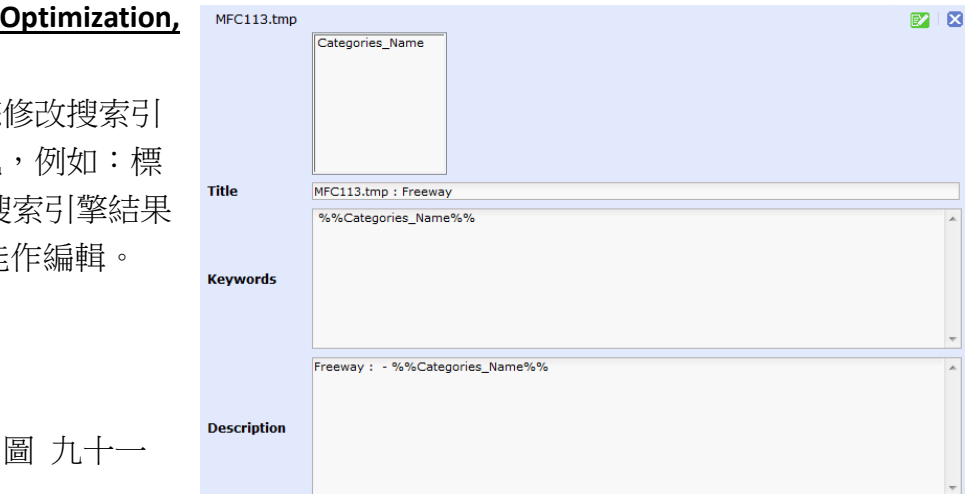

**HKCSS-HSBC** Social Enterprise **Business Centre** 

社聯 · 滙豐社會企業商務中心

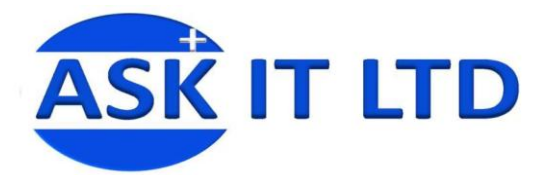

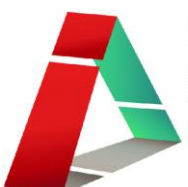

#### 電子報 **(Newsletter)**

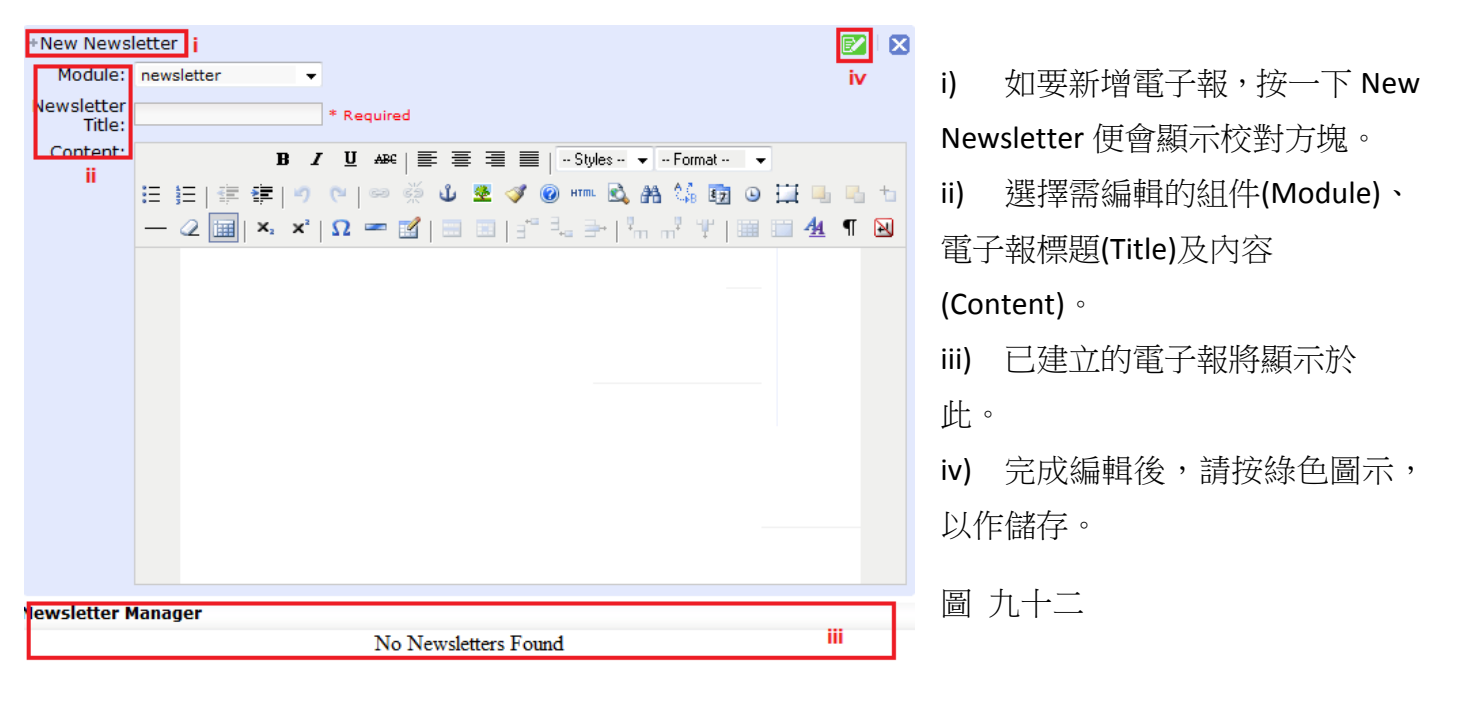

#### 錢包 **(Wallet)**

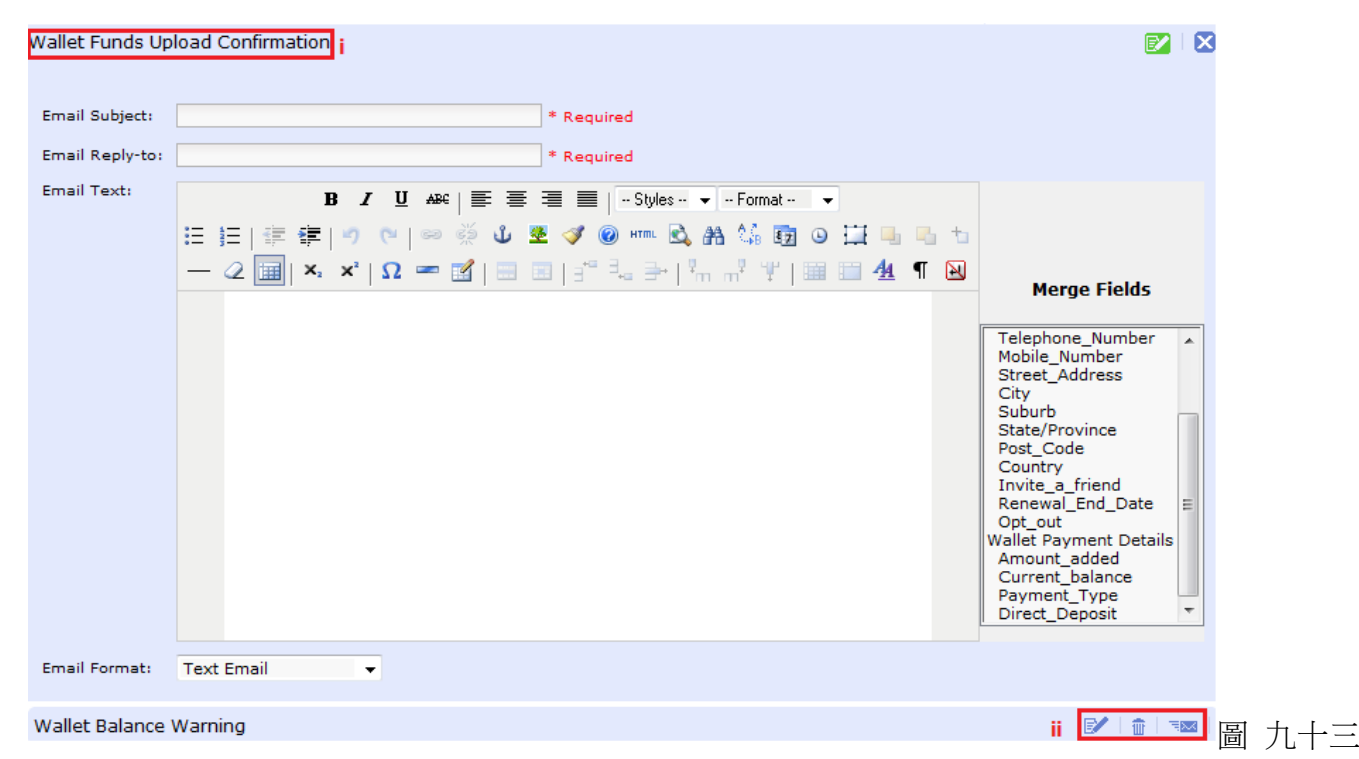

- i) 移動滑鼠到您需要編輯的標題上,然後按右邊筆和紙的圖示,便會顯示編輯方塊。鍵入內 容後,請緊記點擊儲存。
- ii) wa[代](javascript:void(0))表測試雷郵。可在編輯後,按此發送測試的雷郵以作預覽。

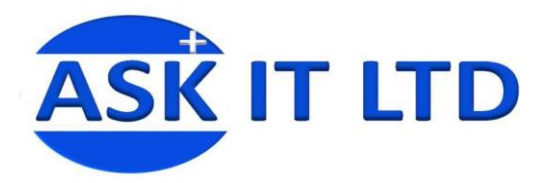

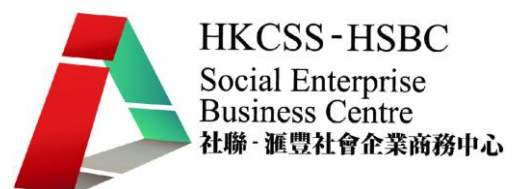

#### 日誌 **(Logs)**

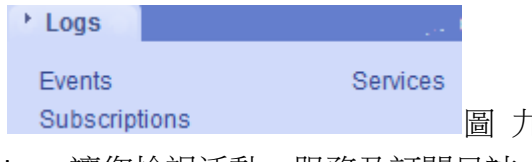

圖 九十四

Logs 讓您檢視活動、服務及訂閱日誌。您只需點擊 Events/Services/Subscriptions,搜尋的方塊便會顯 示於下方。

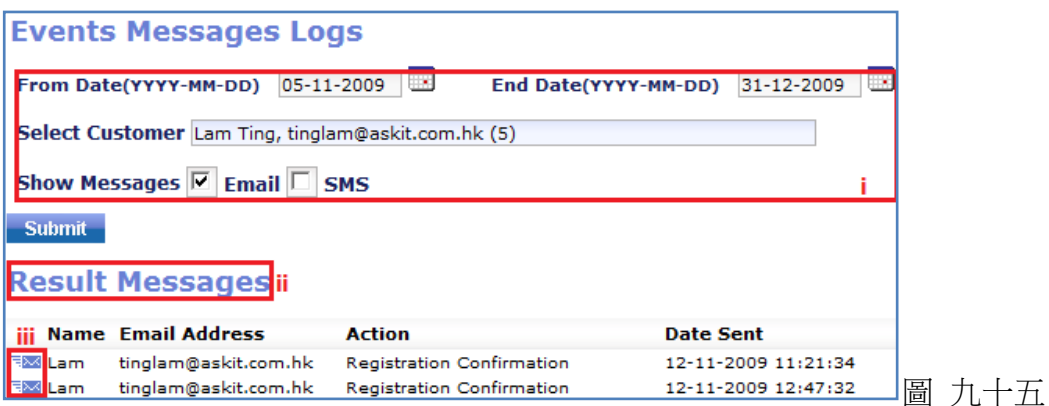

- i) 輸入您需要的日誌時段、客戶以及電郵及/或短訊的信息,然後按提交(Submit)。
- ii) 搜尋結果將出現於信息結果欄內。
- iii) 信封圖示代表曾傳送給客戶的信息格式(i.e. 電郵)。

選項 **(Options)** 讓您選擇是否准許用戶告訴朋友及顯示特色商品於主頁上。

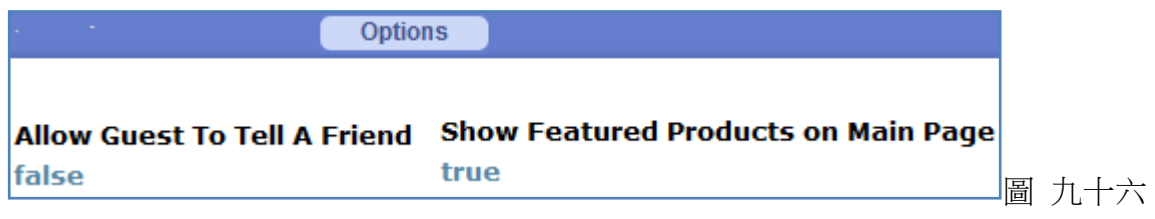

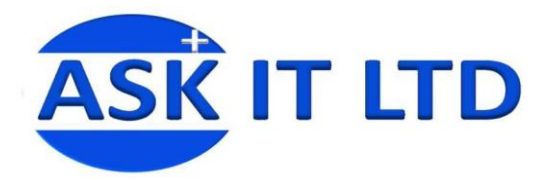

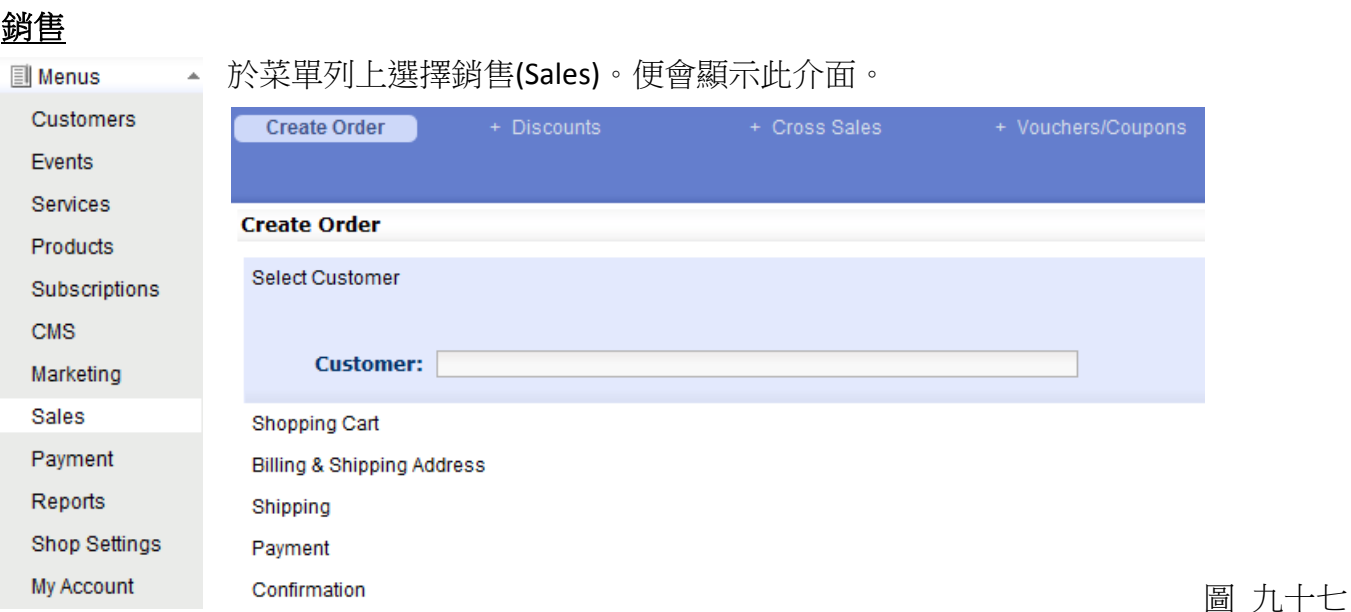

您可於此建立訂單(Create Order)。

先選擇客戶,按繼續便會自動跳到購物車欄。您可以挑選所需的商品/服務/活動/訂閱,然後點擊 繼續。您將能夠變更帳單及運送的地址。繼續後,您可選擇運送及付款的方式。最後,便是確認。

# 折扣

請於此編輯項目的個別折扣優惠。

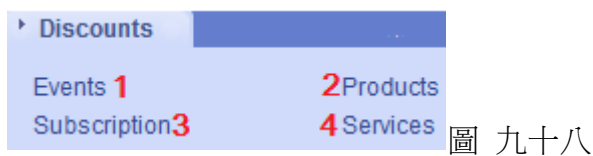

# **1)** 活動

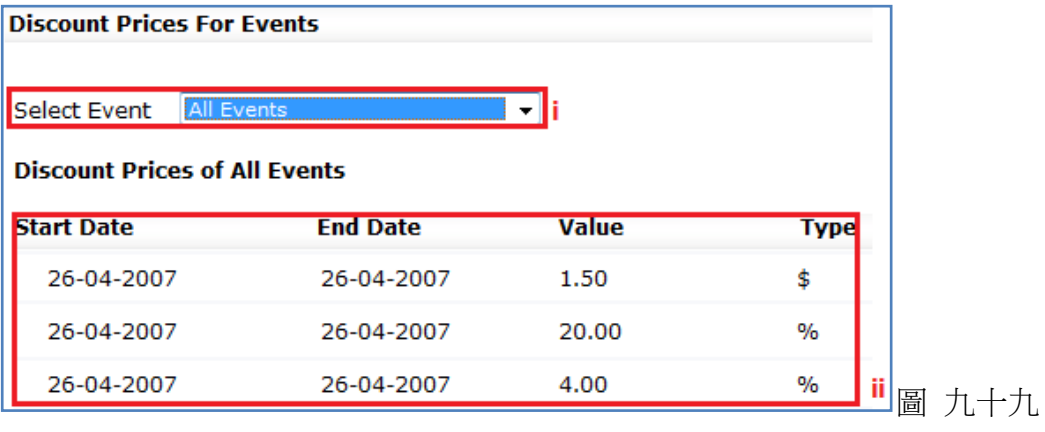

i) 選擇活動後,您就能編輯它的個別折扣優惠 (圖四)。

ii) 顯示您曾設定的折扣。

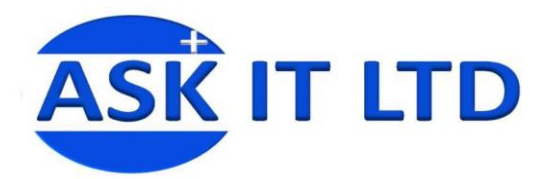

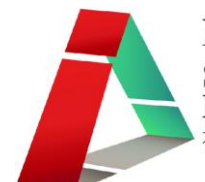

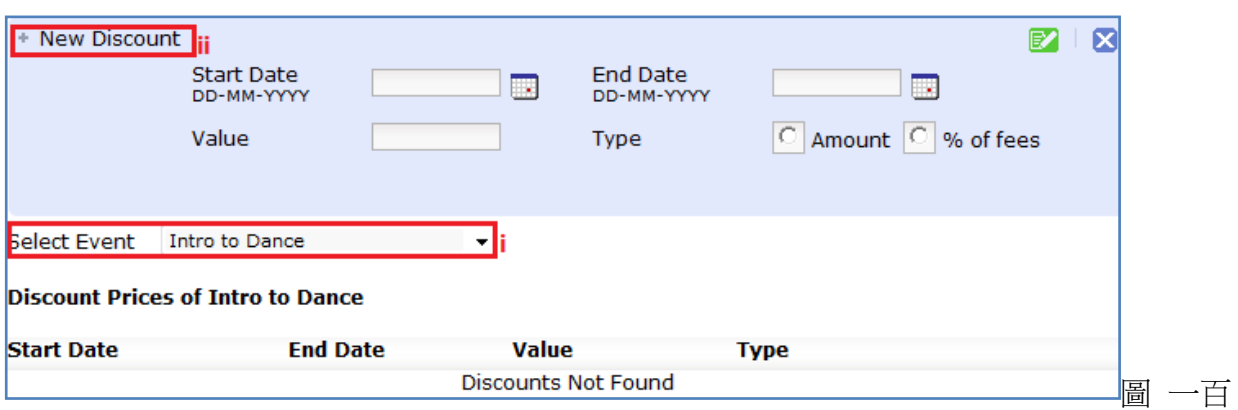

- i) 選擇了的活動名稱。
- ii) 點擊 New Discount,您需要輸入折扣的開始/結束日期、折扣的數值及類型。請緊記儲存。

# **2)** 商品

選擇商品。您即可見編輯 New Sale。

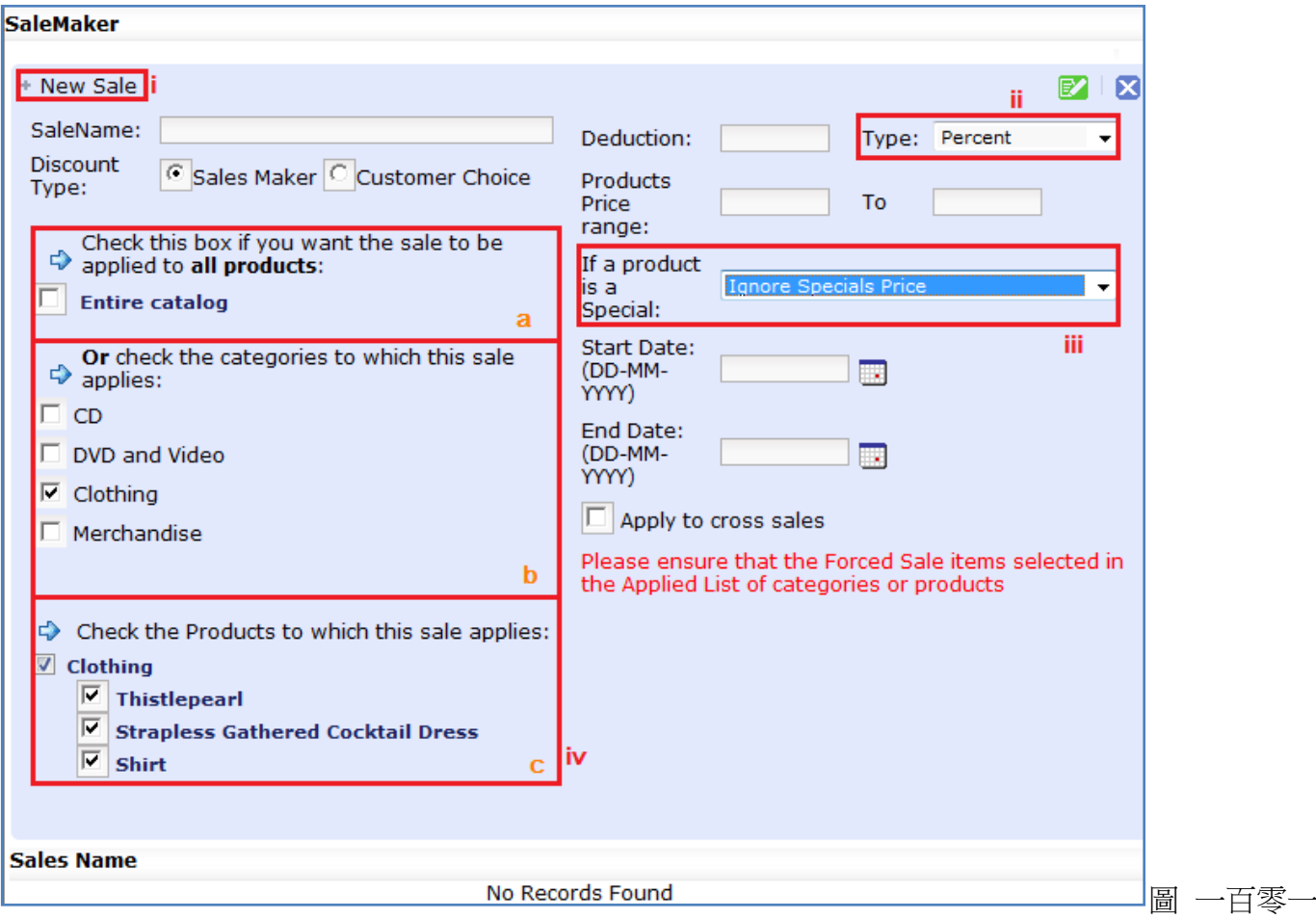

i) 點擊標題 New Sale,輸入所需的資料。

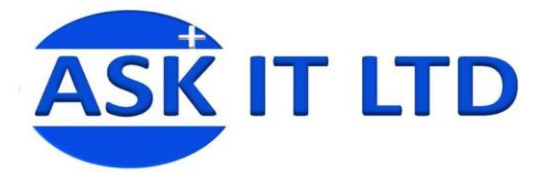

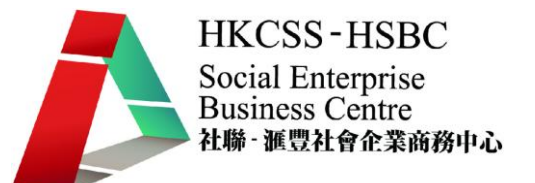

- ii) 您可於此選擇輸入了的數值折扣類型,是以百分率(Percent)、當作新的價格(New Price)或是將 舊價格減去剛輸入的數值(Deduct Amount)。
- iii) 選擇已設定為特價商品的折扣方式。是要忽略之前所設的特價價錢(Ignore Specials Price)、忽略 現在設定的折扣(Ignore Sale Condition)或應用折扣於特價商品上(Apply Sale Deduction to Specials Price)。
- iv) 在此選擇折扣應用於甚麼商品上。
	- a) 應用於整個目錄。
	- b) 或,選擇應用於哪一個類別上。
	- c) 選擇了某一個類別後,剔選您希望折扣用於哪一件/幾件商品。

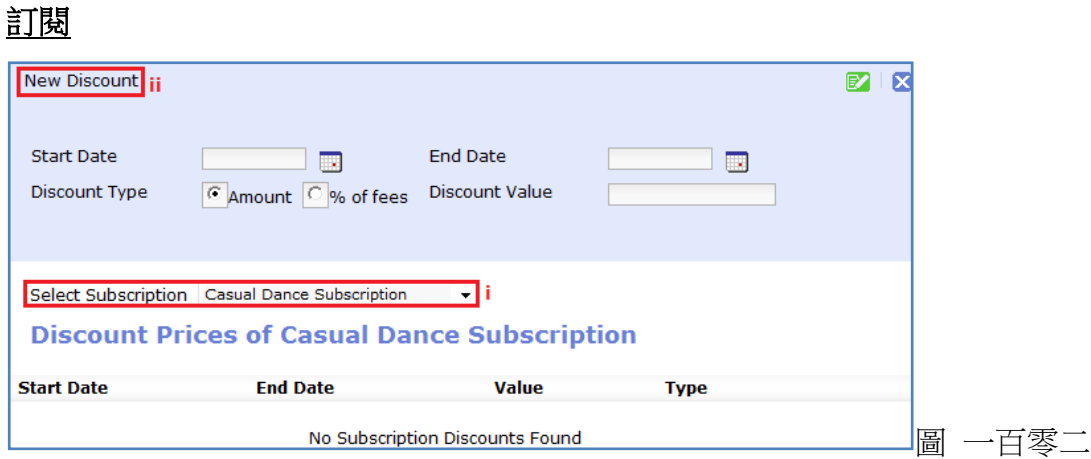

- i) 選擇一個訂閱。
- ii) 點擊 New Discount,以作編輯。輸入開始/結束日期、折扣類型及數值。

#### 3) 服務

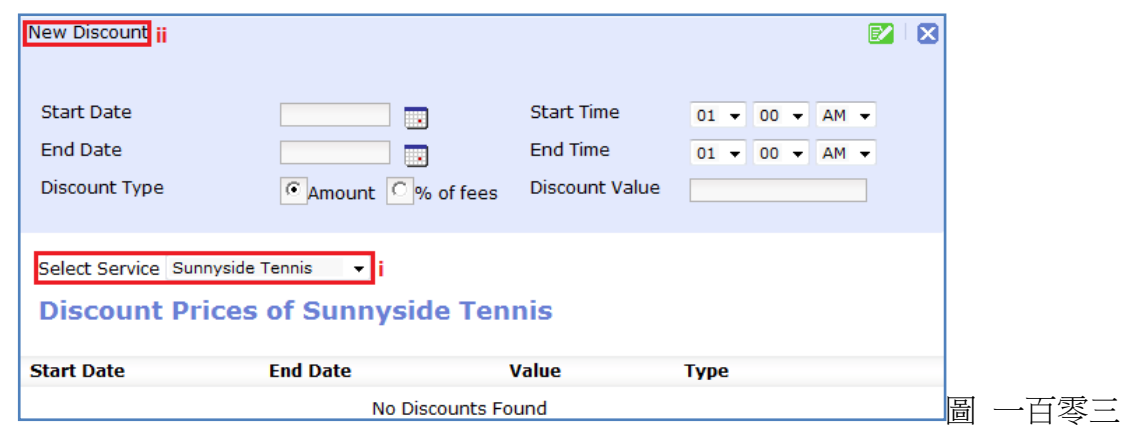

- i) 選擇一個服務。
- ii) 點擊 New Discount, 以作編輯。輸入開始/結束日期、開始/結束時間、折扣類型及數值。

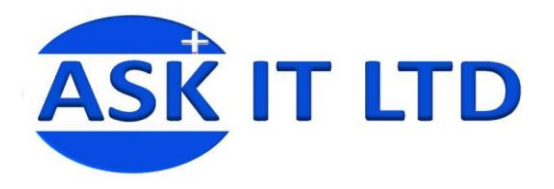

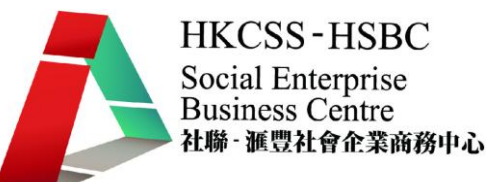

# 檢視前台

# 1) 於後台選擇了折扣的數值後,然後檢視前台。

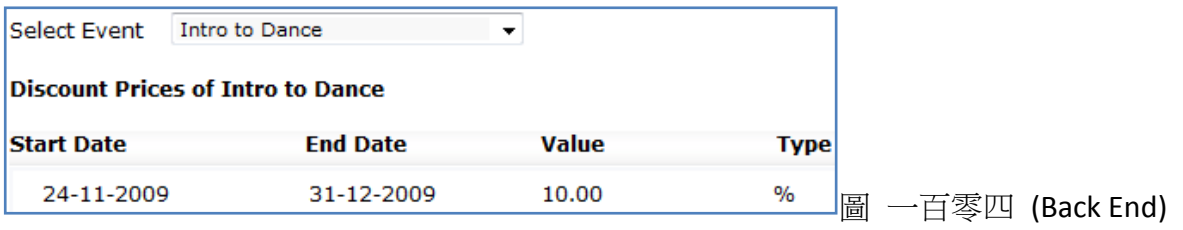

# 2) 可見於費用欄裡,已列明原價及折扣優惠的細節。

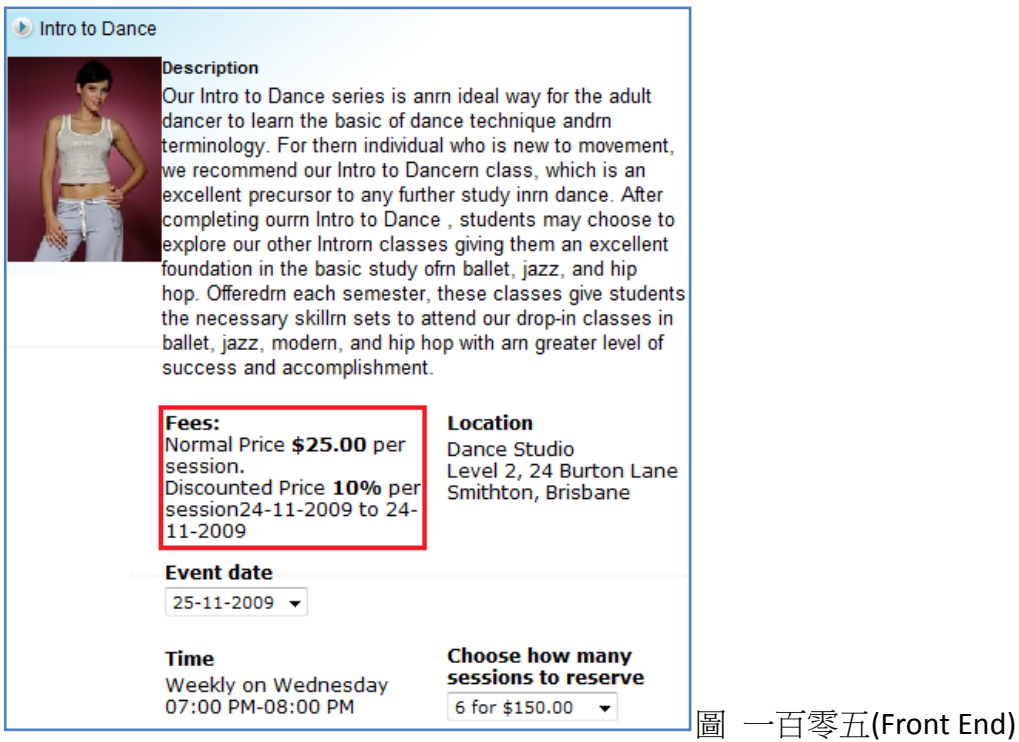

# 3) 到檢視每一堂課的費用時,系統亦會計算出新的收費。

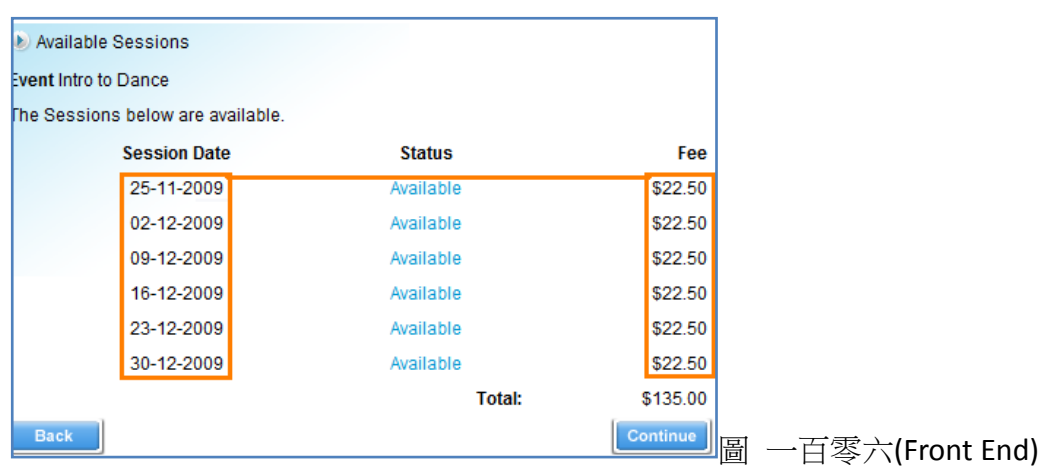

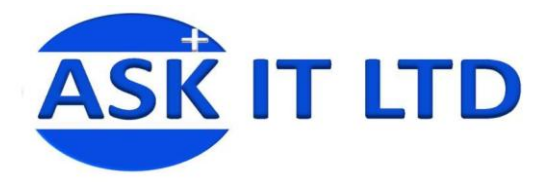

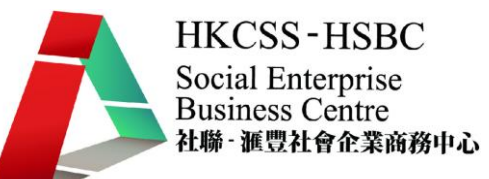

# 交叉銷售

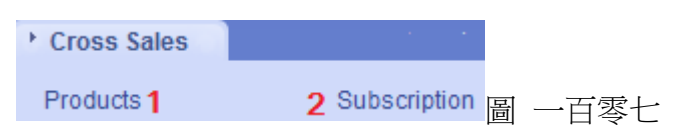

#### **1)** 商品

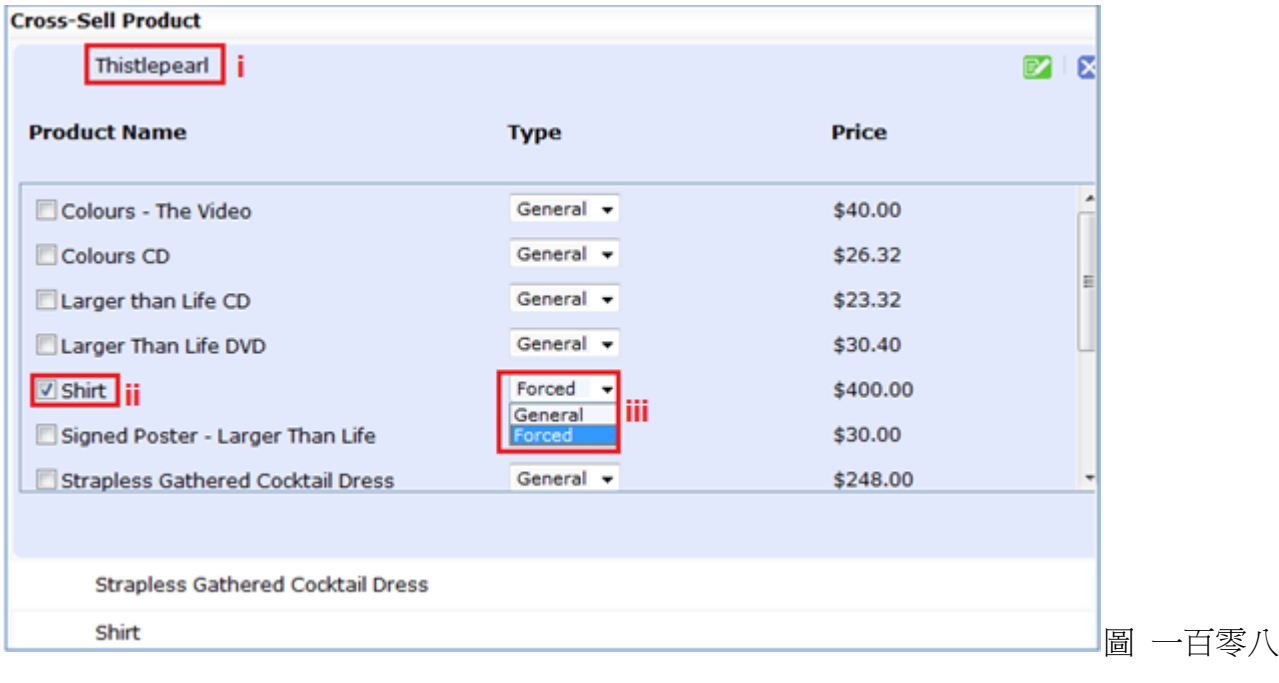

- i) 選擇您需編輯的商品。
- ii) 剔選會作交叉銷售的商品。
- iii) 決定這項交叉銷售為選擇性(General)或必要(Forced)的。

# **2)** 訂閱

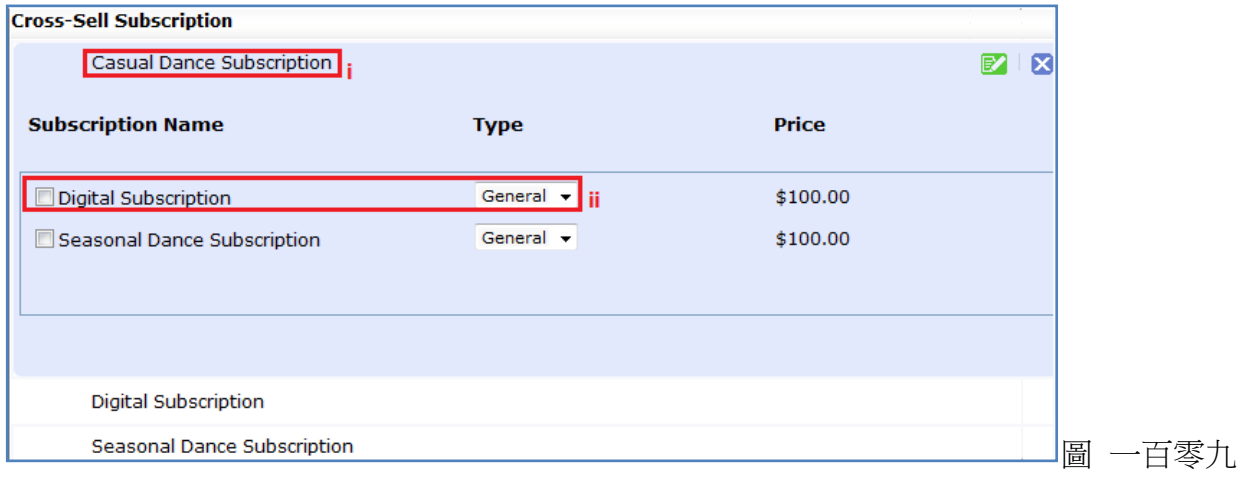

i) 選擇您需編輯的訂閱。

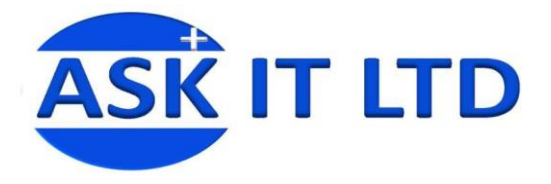

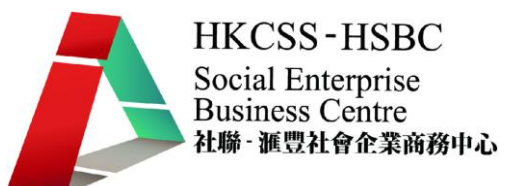

ii) 剔選會作交叉銷售的訂閱。及決定這項交叉銷售為選擇性或必要的。

# 檢視前台

假若決定交叉銷售為選擇性(General), 前台便會顯示為:

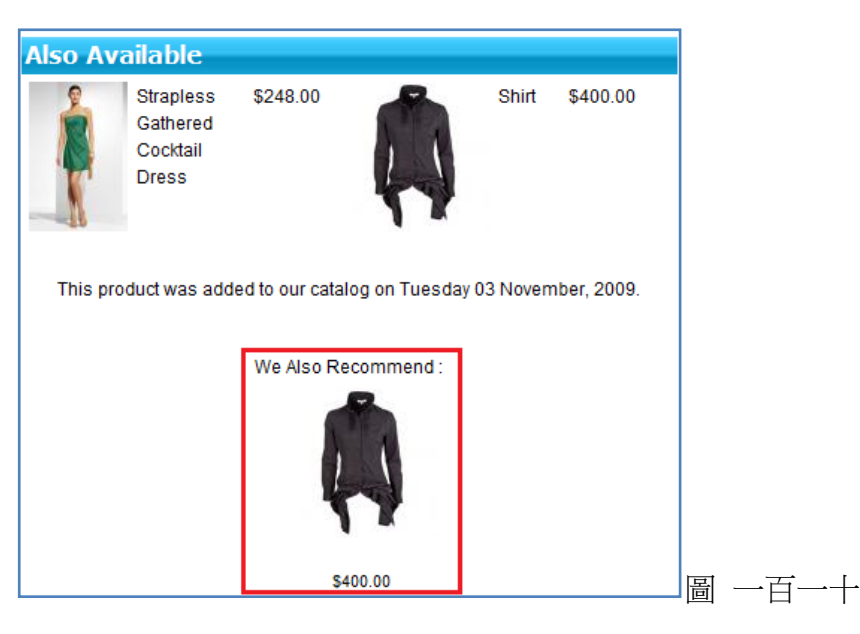

假若決定交叉銷售為必要(Forced),前台便會顯示為:

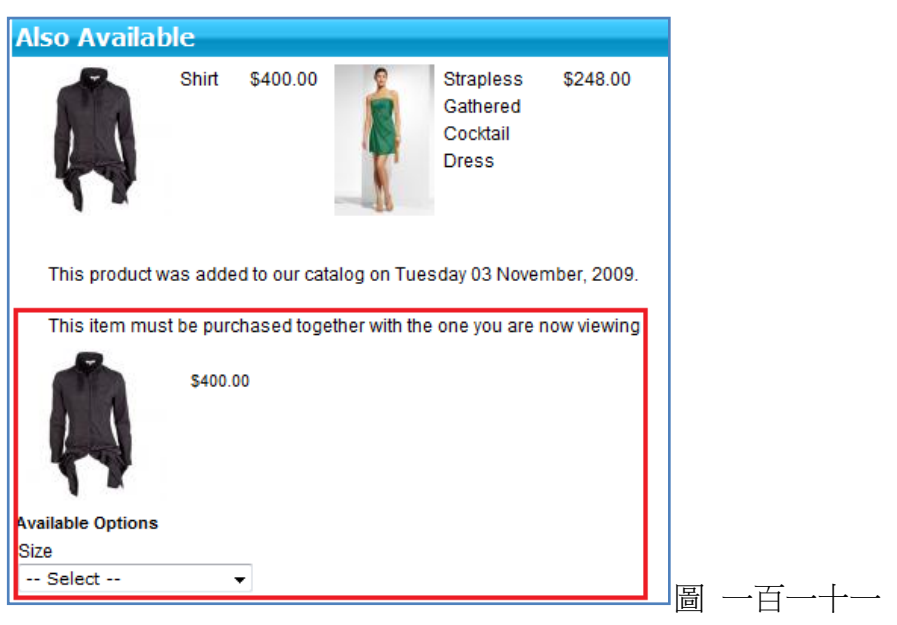

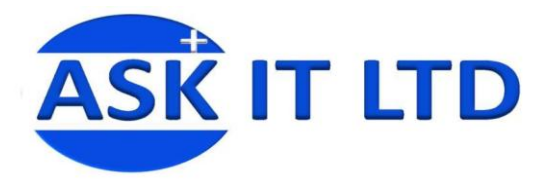

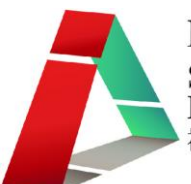

#### 優惠券

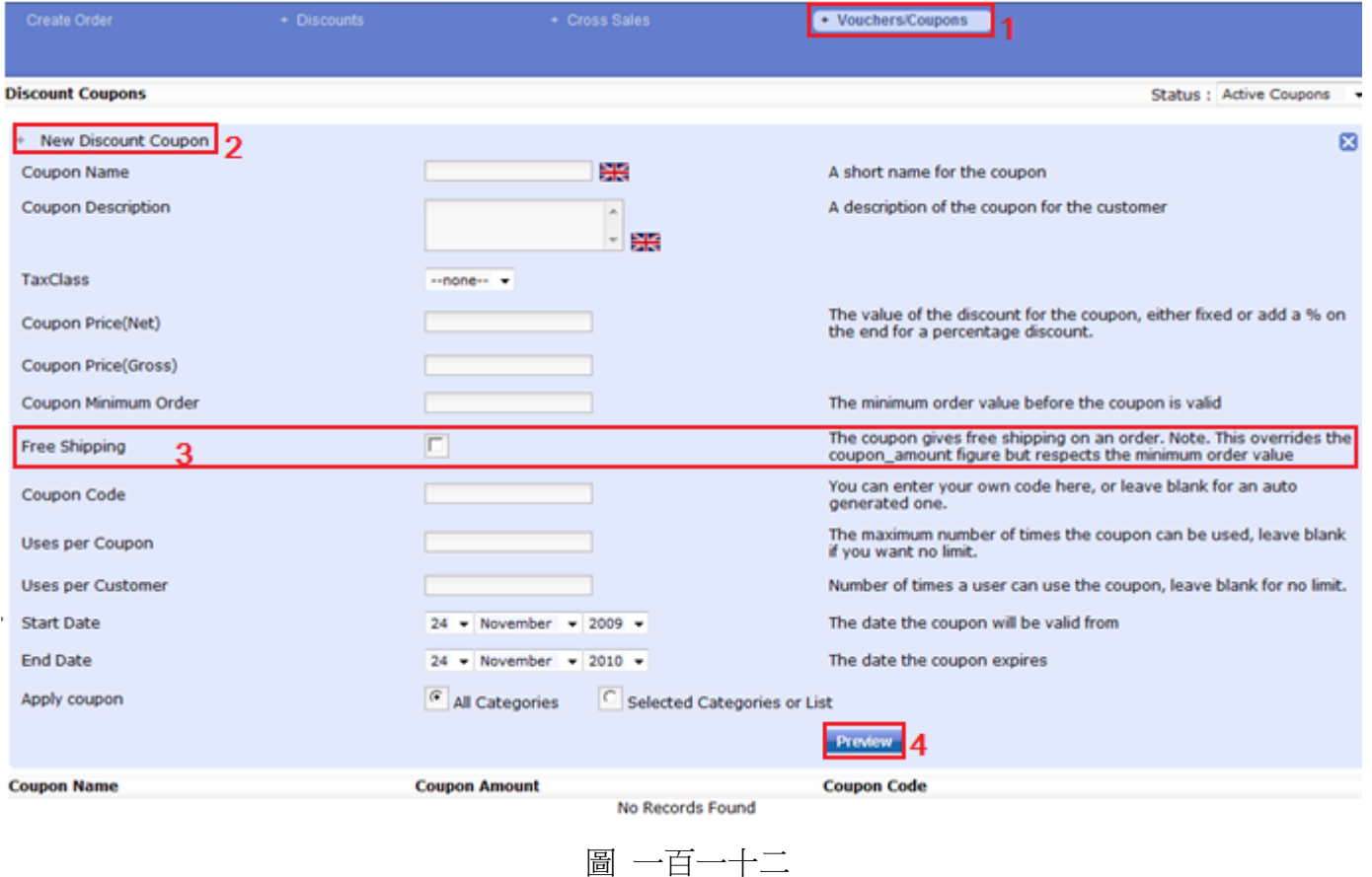

- 1) 於列上選擇優惠券(vouchers/coupons)。
- 2) 點擊 New Discount Coupon, 來編輯新的折扣優惠券。
- 3) 假若您剔選了此方格,代表這張是免費送貨(Free shipping)的優惠券。那麼,您所輸入的優惠券價 值(Coupon Price)將不受用。但最低訂單銷費金額(Coupon Minimum Order)依然會應用於此優惠券 上。
- 4) 按一下 Preview 檢視優惠券的資料。

#### 優惠券的應用

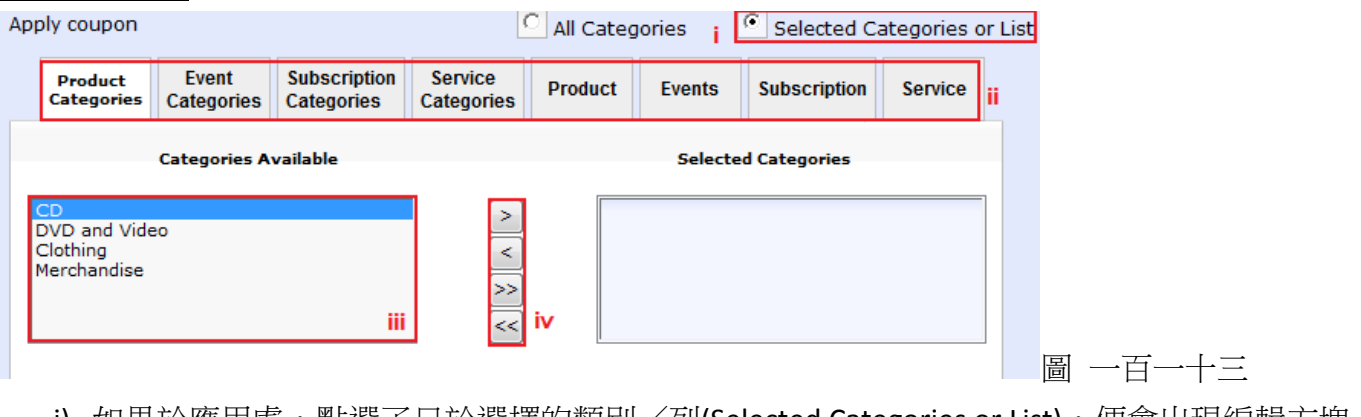

i) 如果於應用處,點選了只於選擇的類別/列(Selected Categories or List),便會出現編輯方塊, 讓您變更其設定。

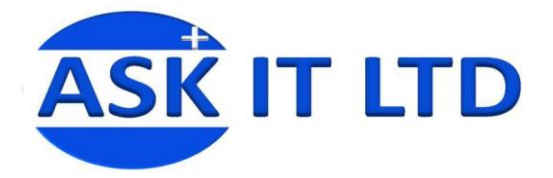

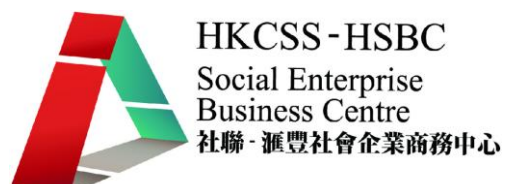

- ii) 選擇需要的類別(Categories)或商品/活動/訂閱/服務的本身。
- iii) 在這裡點擊適合的項目。

iv) 利用這些符號,插入(>/ >>)到選擇的項目(Selected Categories)或從中移除(</ <<)項目。

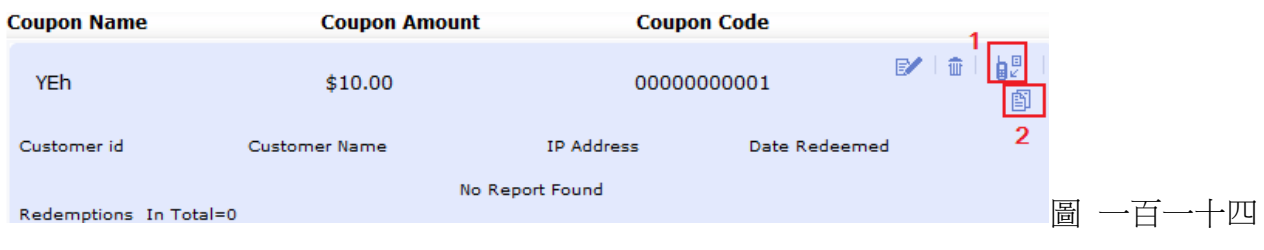

- 1) 點擊這圖示,您將可編輯通知電郵及發送給客戶。
- 2) 這是報告的圖示。點擊便能檢視報告使用情況。

## 優惠券內的折扣優惠券

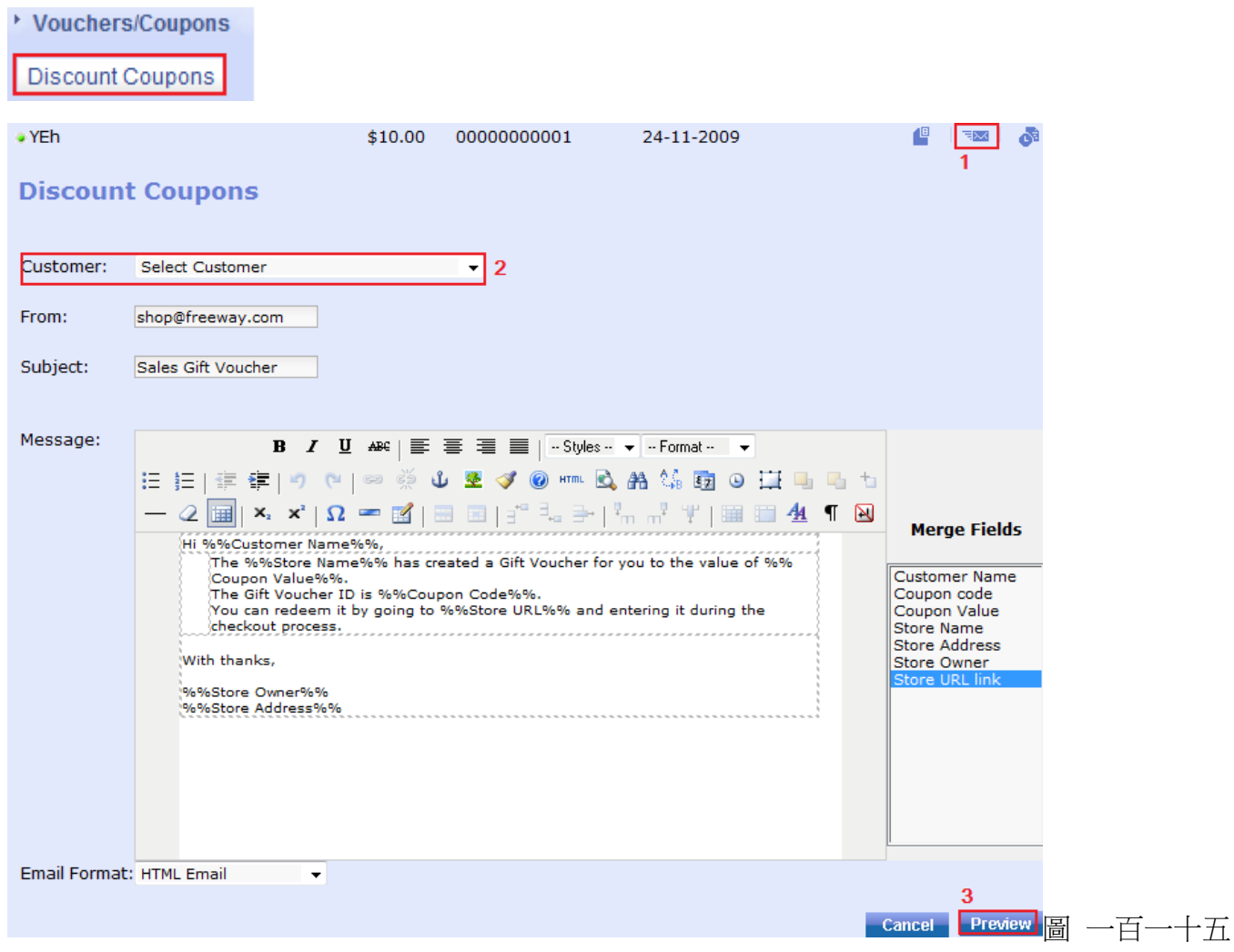

1) 點擊這圖示,您便能夠編輯傳送優惠券的電郵內容。

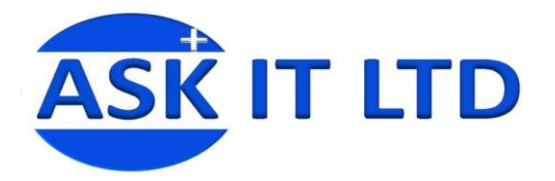

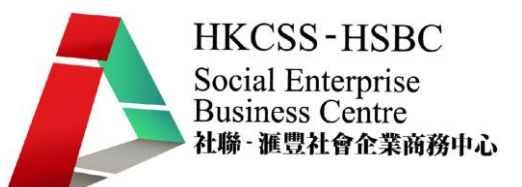

2) 選擇客戶。

3) 按 Preview 便可檢視電郵內容,然後發送給客戶。

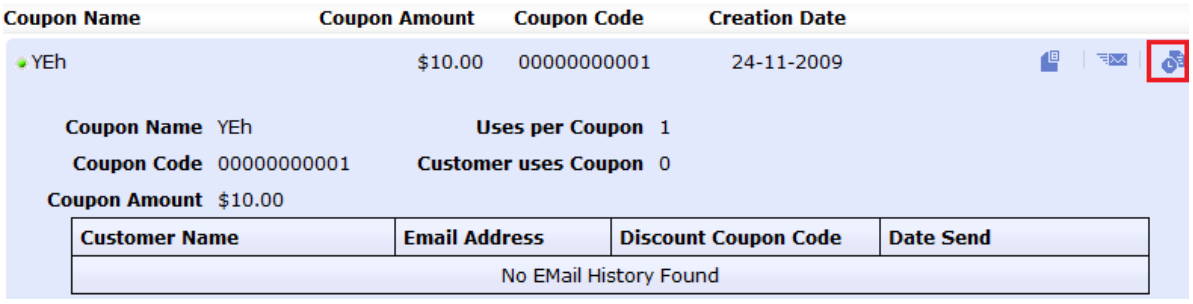

圖 一百一十六

點擊紅框內的圖示將顯示電郵記錄。